# WORKSHARE COMPARE 9 Release Notes

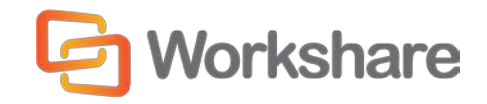

March 2017 | 9.0.0.7720 and 8172

# **Table of Contents**

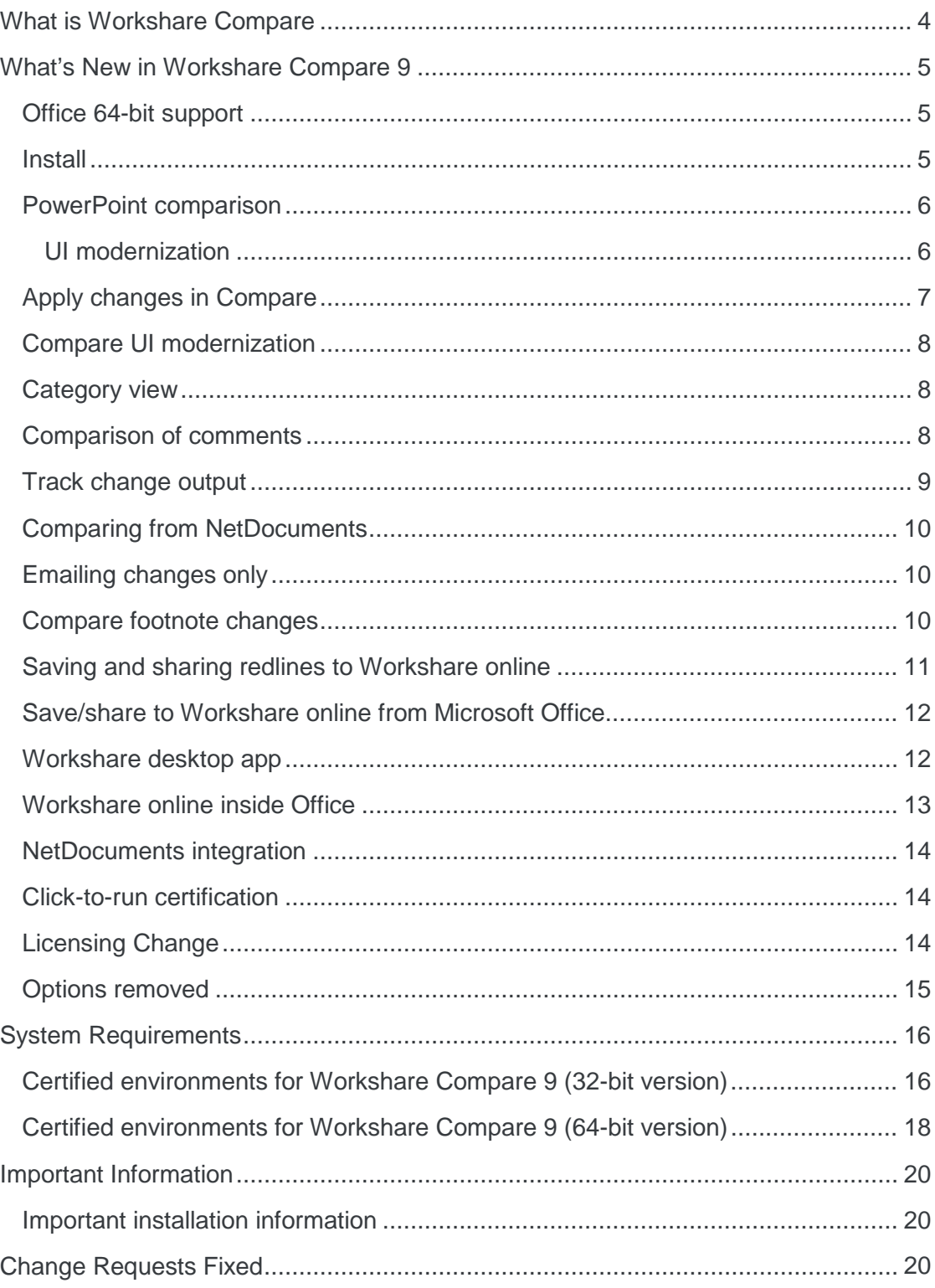

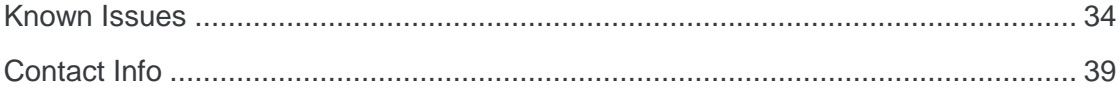

# What is Workshare Compare

Workshare Compare reimagines multi-party review and collaboration and ensures the safe and accurate exchange of information, enabling the collaborative evolution of high value business documents.

Workshare Compare is a desktop application that automates managing changes to business documents.

Key features of Workshare Compare include:

- Comparison of Word, PowerPoint and PDF files, including image-based PDF files
- Ability to accept/reject in a comparison and then create new documents
- Advanced comparison features for Word and PDF files including one-to-many comparisons, version comparisons, and access from within Word and **PowerPoint**
- Conversion from PDF to DOC format for local files and from within the DMS/CRM
- Options to save and share Office documents to Workshare online
- Access and visibility into online collaborative workspaces directly from Office
- Secure file sharing from all devices and browsers with metadata removal and end-to-end encryption
- ECM/DMS and OCR integration with desktop comparison features
- Centralized user account management and control
- Complete access to Workshare online functionality to share and collaborate on documents, including setting folder access and permissions, positional commenting and reviewer communications with presence indicators
- Desktop sync app to synchronize your online content to your local desktop

*Note: Workshare Compare can be installed without Microsoft Office integration. In this case, the comparison functionality is only available from the Workshare Compare application.*

# What's New in Workshare Compare 9

Workshare Compare 9 includes the following new features:

### Office 64-bit support

This release includes a full 64-bit version of Workshare Compare 9. This is a 64-bit application that includes the full feature set of Workshare Compare. Previously, we had a standalone version of Workshare Compare that worked in a 64-bit Office environment. It had a limited feature set. Full system requirements are provided on page [18.](#page-17-0)

### Install

Workshare Compare 9 installs more smoothly with less user interaction required and installs fewer add-ins. For example, in Outlook, there is only one add-in and in Word, there are only two add-ins.

There is also rebranding and new messaging on the installation screens.

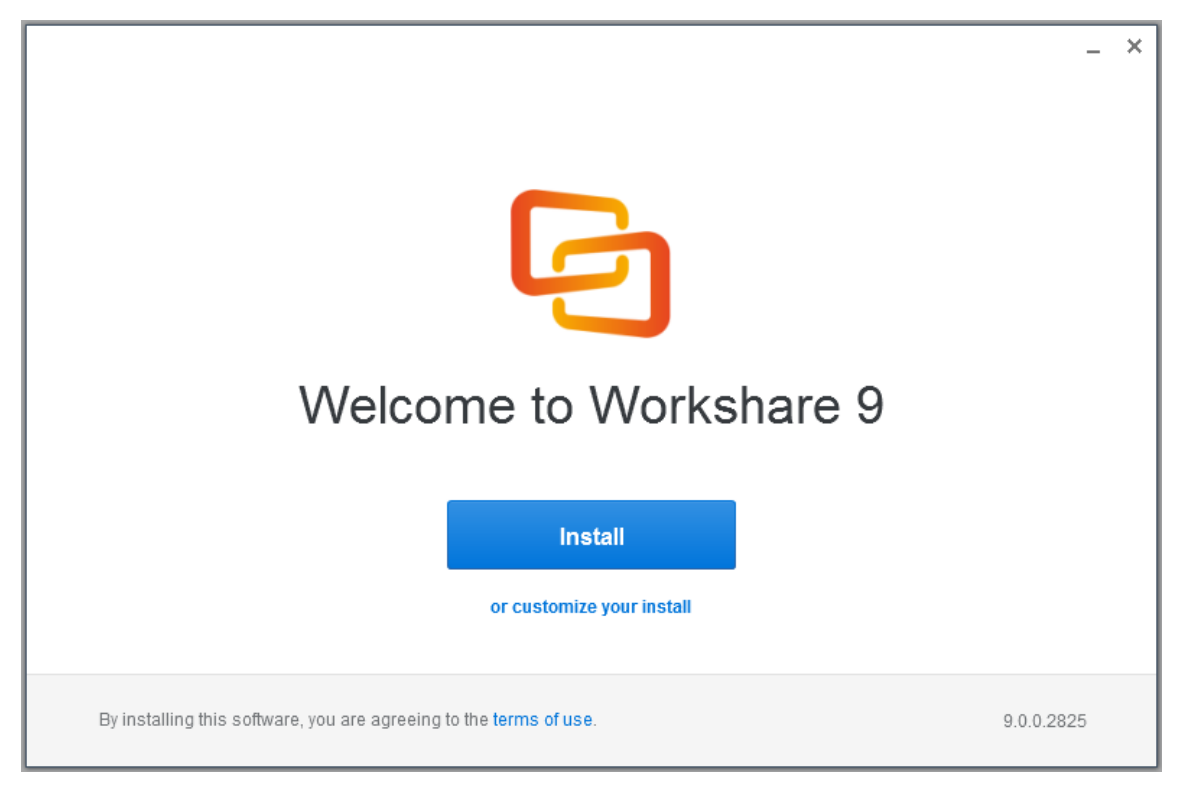

### PowerPoint comparison

You can now compare two PowerPoint presentations and review the differences between them. You can see whether entire slides have been moved or deleted as well as what changes have been made to text and objects within each slide. PowerPoint Compare is available from the desktop, from within an open presentation and by rightclicking a closed presentation both locally and in your DMS.

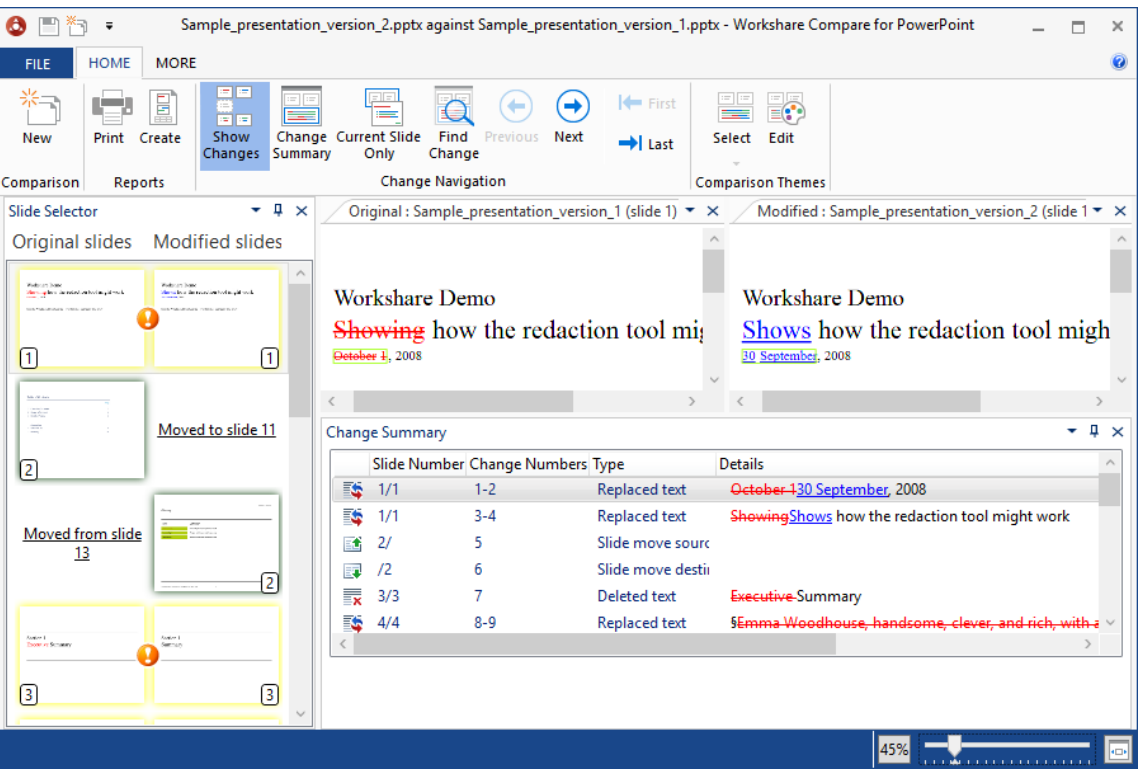

#### UI modernization

The Workshare Compare for PowerPoint user interface has been modernized to make comparing documents an easier and more satisfying experience. The ribbon has changed – the icons are more relevant and reflective of their function and the options have been rearranged options so that what is most wanted and used is easier to get.

### Apply changes in Compare

Compare 9 includes the ability to accept and reject changes and create a new document. This brand new functionality places Compare at the center of the review and comparison document lifecycle. You can easily understand the changes made to a document and you can focus on the changes that you care about using categories, and now you can create a new version of the document that includes all the changes you accepted and excludes all the changes you rejected.

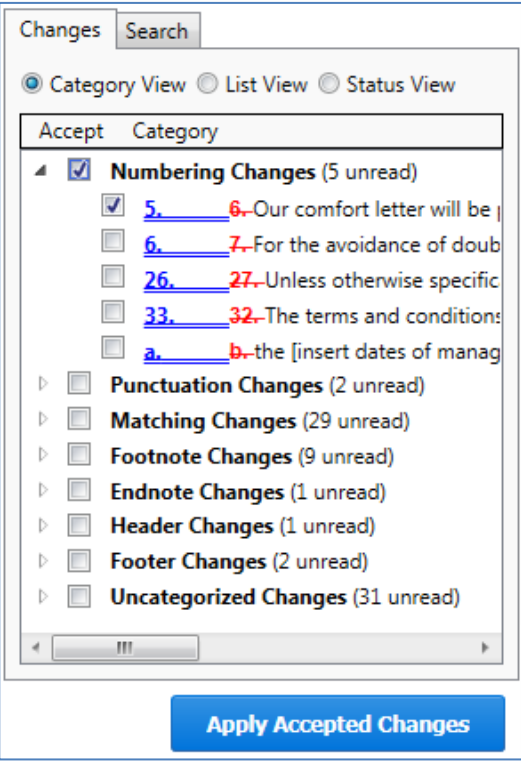

You can accept and reject from all views in the Change Summary and then save into a new document or save the comparison (redline, original and modified) with your accept/reject selections as a Workshare Deltafile (WDF).

### Compare UI modernization

The Workshare Compare 9 user interface has been modernized to make comparing documents an easier and more satisfying experience. The ribbon has changed – the icons are more relevant and reflective of their function and the options have been rearranged options so that what is most wanted and used is easier to get.

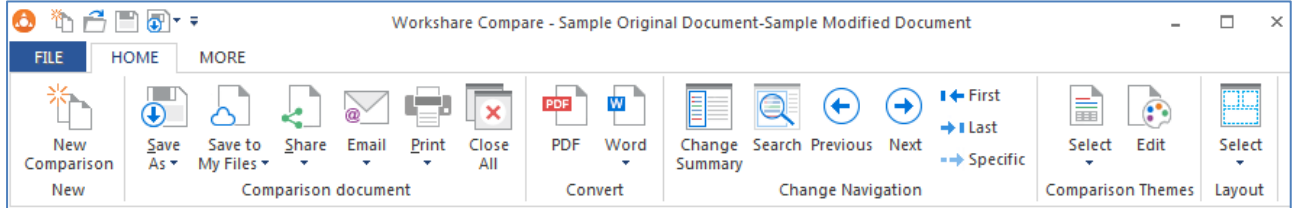

### Category view

Grouping changes into categories in Compare saves time when reviewing redlines so you can focus on important changes. Categories are not new but the ability to accept/reject an entire category of changes in one go is new and this introduces a fast and efficient review process.

When redlines are extremely long, there can be so many changes that it takes too much time to review them. Some of these changes you may not care about - a lawyer may not be interested in a font change (although a documentation manager would); some of these changes you definitely want to accept without any need for review. For example, the **Spelling Corrections** category includes spelling correction changes and you may be happy to bulk accept such changes. The **Word Variations** category includes changes where a word has been varied grammatically but not in meaning, such as fix changed to fixed or fixing, and again you may be happy to accept all of this type of change. The **Matching Changes** category includes changes that are the same like a name change from Client 1 to Client 2 in 200 different places and you can quickly accept them all in one go.

### Comparison of comments

We have always compared comments – as long as the **Display comments in Redline** parameter is selected in the Rendering set (**Comparison Options**). This parameter is off in the default rendering sets.

We have improved the way we show changes in comments. Prior to Update 5, comments were pulled into the body of the document and compared there. Now, they are maintained as comments so it is very easy to see that changes have been made to a comment.

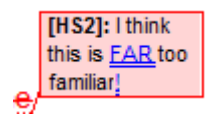

Also, there is a new category in Category View called **Comment Changes** that groups all changes to comments together.

You cannot apply changes to comments. A user can still select the checkbox next to a comment change but when clicking **Apply Accepted Changes**, the changes will not actually be accepted.

#### Track change output

The Compare 9 ability to convert redlines to documents with track changes is greatly enhanced. Compare no longer uses Word for the conversion and redlines no longer include Workshare styles so the whole process is now faster and more accurate. Using this process, the changes are converted to track changes and you can implement the changes using Word's track changes functionality.

The convert to track change functionality is available from many places:

Convert the open redline to a track change document - In the **Home** tab, click **Word** and then **Open in Word with Track Changes** or right-click in the redline and select **Convert to Track Changes**.

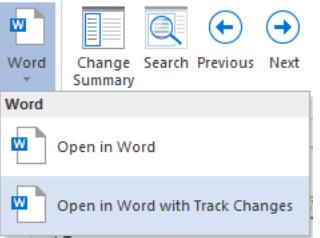

Save the redline as a track change document – click **Save As** and then **Word document with Track** 

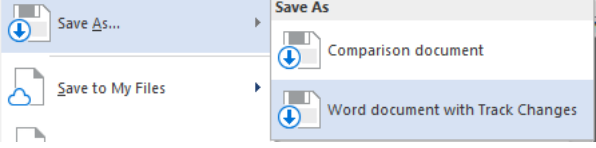

Save the redline to Workshare Connect as a track change document - click **Save to My Files** and then **As Word document with Track Changes**.

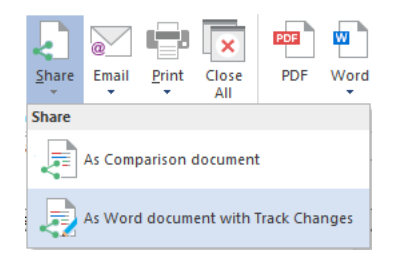

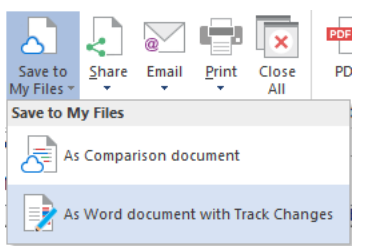

**Changes**.

Share the redline on Workshare Connect as a track change document - click **Share** and then **As Word document with Track Changes**.

Email the redline as a track change document click **Email** and then **Attach as Word document with Track Changes**.

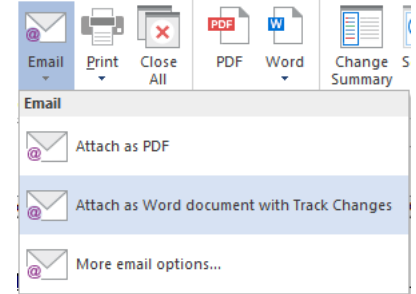

### Comparing from NetDocuments

When using Send to Application in NetDocuments, the Compare document selection dialog will now be displayed by default. This means users can further define their comparisons. For example, they can switch the original and modified documents or they can add further documents to compare. They can also change the rendering set applied and use the Fast comparison mode.

This is controlled by the **Display document selection dialog when using Send to Application** parameter in the WCM (**Integrations**>**NetDocuments**).

### Emailing changes only

There is a new option in Workshare Compare that enables users to send only the pages with changes when sending redline documents by email. The option is called **Attach as PDF (only pages with changes)** and is found under the **Email** option in the **Home** tab or File menu. This is useful when comparing lengthy documents and changes only appear on a few pages. Using this new option, only the changed pages in the redline are converted to PDF and a new email window is opened with the PDF attached.

### Compare footnote changes

Users have always been able to compare footnotes and endnotes using the **Compare Footnotes** parameter in the rendering set. Now there are 2 parameters relating to footnotes/endnotes. The new parameter (added to **Comparison Options**) is called **Detect Footnote/Endnote Numbering Changes**. This way users can still detect changes to footnotes/endnotes but they can choose NOT to detect changes to footnote/endnote numbering.

### Saving and sharing redlines to Workshare online

With Connect installed, you can save redlines to Workshare online so they will be accessible to you online at all times and you can share redlines to groups in Workshare online so you can collaborate on them with others.

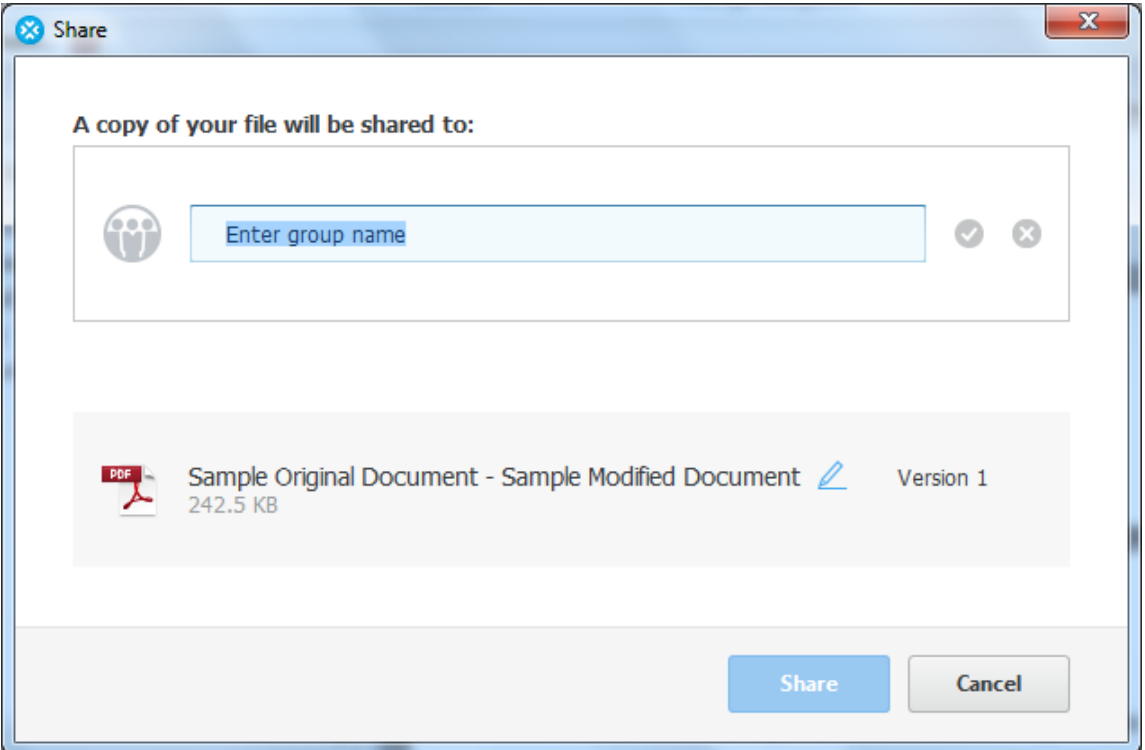

You can save the redline as a Workshare Compare DeltaFile (WDF), which contains all three documents (original, modified and redline) as well as your 'Accept' and 'Flag' selections. You can also save just the redline as a DOC/DOCX, RTF, HTM, TXT or PDF file or you can save the redline as a track change document. The redline is saved to **My Files** (inside **Folders** in Workshare online).

You can share the redline as a PDF file or you can share the redline as a track change document. The redline is shared to a group in Workshare online and a link to the redline is sent to group members by email.

### Save/share to Workshare online from Microsoft Office

With the Connect element installed, you can save your Office documents to Workshare online so they will be accessible to you online at all times and you can share your files to groups in Workshare online so you can collaborate on them with others.

You can save and share Word, Excel and PowerPoint files in their native format or converting them to PDF as you save or share. The file is shared to a group in Workshare and a link to the file is sent to group members by email.

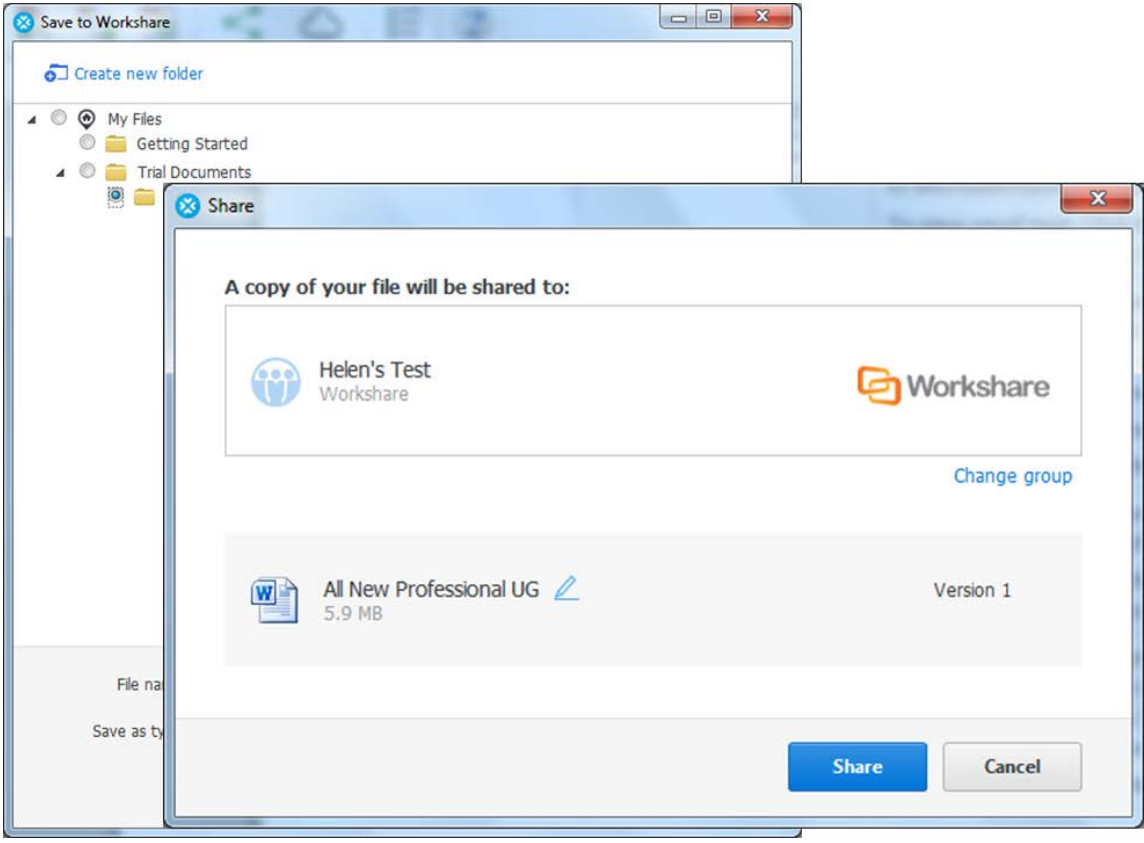

#### Workshare desktop app

The installation of the Connect element includes an updated desktop app - the application that syncs content between Workshare online and your desktop. This means that even when offline, you can access and review your Workshare content. You can also add updated files or new files and as soon as you are online again, they will be synced.

If your Compare installation is integrated with a DMS, the desktop app benefits from this integration too. This means, for example, when adding files to the desktop app, the default open location will be the DMS. This can be switched off in Preferences in the desktop app.

The desktop app is launched after installation of Compare and you sign in to Workshare once to retrieve license information and begin synchronization. A welcome page is displayed in desktop app.

The interface of the desktop app is very similar to that seen when accessing my.workshare.com through a browser.

#### Workshare online inside Office

With the Connect element installed, you can display the Workshare Connect panel inside Office which provides a window into your shared documents in Workshare online. When you have shared a document into a collaborative workspace in Workshare online and you open the document locally, the Workshare Connect panel provides a view of what is happening with your collaboration. You can see the other reviewers (who you shared the document with) and whether they are online at the moment. You can also see how many comments have been made on the document and whether any new versions have been added to it. With a single click you can open the document in the Workshare web app and join in the collaboration by viewing comments and making your own comments.

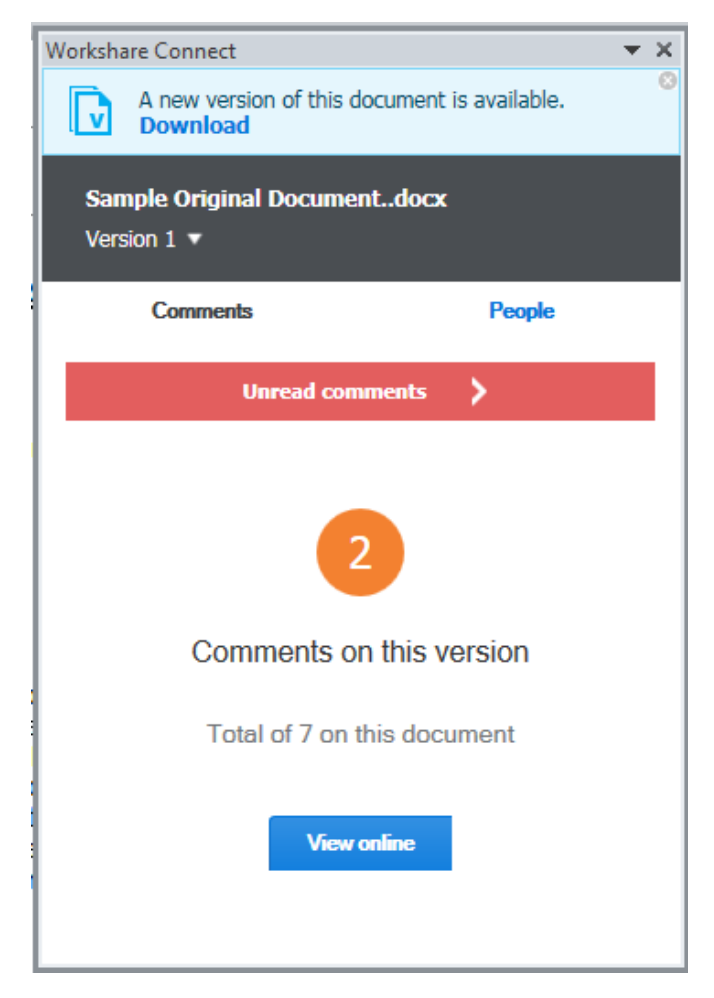

When another reviewer adds a new version of the document, you are notified in the Workshare Connect panel. With a single click, that new version is opened in Word. Now the Workshare Connect panel will ask if you'd like to see what's different between this new version and the previous version. With a single click, both versions are compared in Workshare Compare.

#### NetDocuments integration

The NetDocuments integration now includes the ability to convert documents to PDF from within NetDocuments using the send to application functionality.

#### Click-to-run certification

Workshare 9 is now certified with Microsoft's click-to-run. Click-to-run is a Microsoft streaming and virtualization technology that is used to install and update Office products.

### Licensing Change

Licensing of Workshare is done via my.workshare.com. When purchasing a Workshare product, you are required to create a Workshare account. A license entitlement is created and assigned to the account, waiting to be used. After installation, you are prompted to log in to your Workshare account in order to retrieve your license entitlements. This can be in either of the following ways:

• When File Share & Sync (the Connect element) is included in the installation, the Workshare desktop app is launched after install and you will see the following:

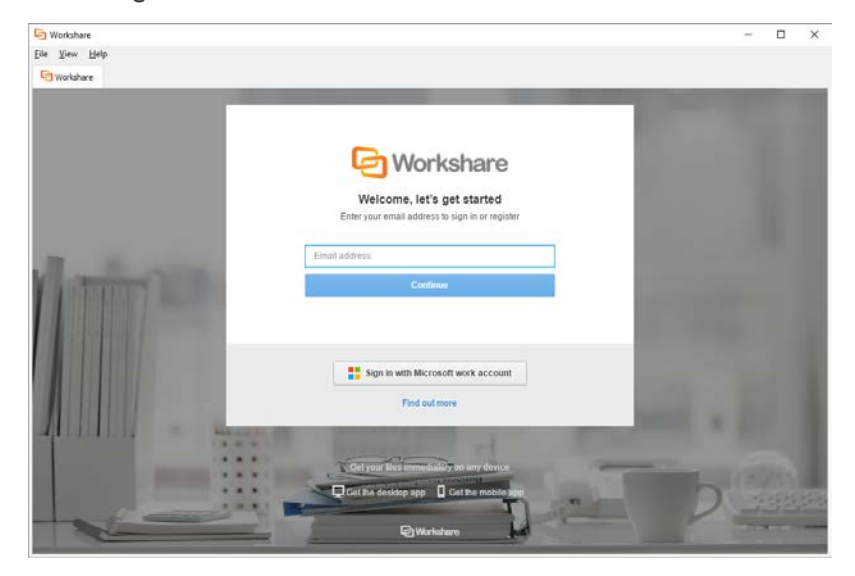

If you do not log in at this point, then…..

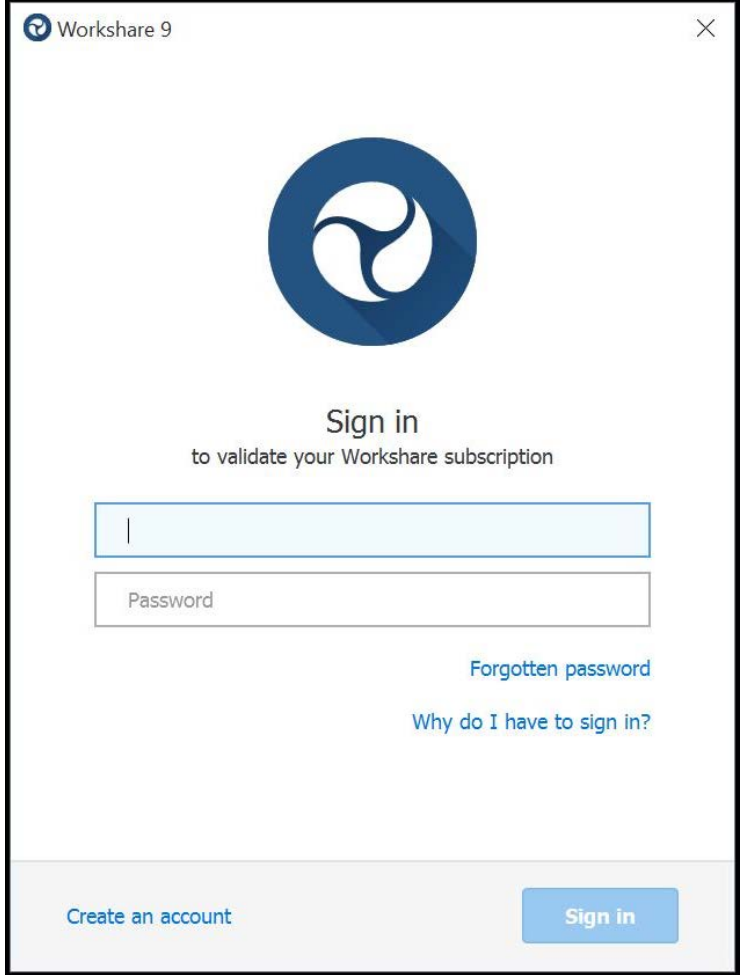

• The first time you access Workshare functionality, for example, by clicking any option in the Workshare tab, you will see the following:

Enter your Workshare credentials (email address and password) and click **Sign in**. Your license entitlements are retrieved and you have access to all Workshare functionality. This is the only time a user is required to log in to Workshare.

### Options removed

Some options that were previously available in Compare have been removed because the functionality is now available in a better and more accessible way. You will no longer see:

- Vertical Workshare panel in Office
- Comparing within Word

# System Requirements

The system requirements for Workshare Compare 9 are as follows:

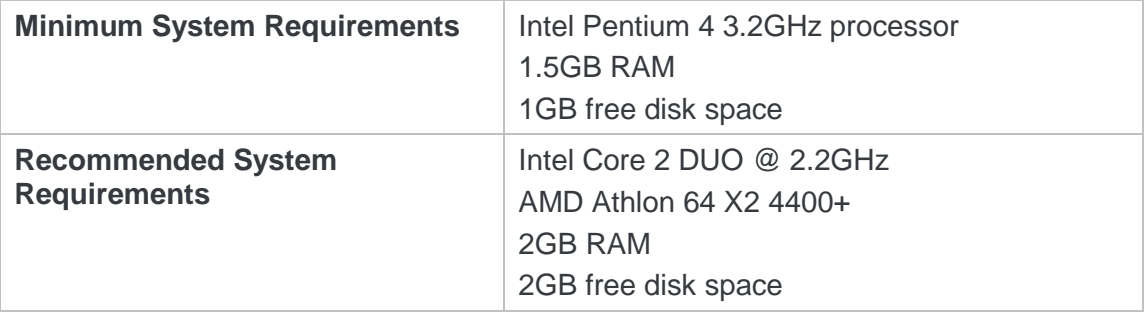

### Certified environments for Workshare Compare 9 (32-bit version)

Workshare Compare 9 (32-bit version) has been tested and certified in a number of environments. If your environment is not included in the following list, it may still be a compatible environment. Contact Workshare Customer Support [\(support@workshare.com\)](mailto:support@workshare.com) for any help.

For details of which environments previous versions of Workshare Compare were certified against, refer to previous versions of release notes on the knowledge base.

*Note: Unless otherwise stated, all environments are the English version with the enus language set.*

#### **Operating System:**

- Microsoft Windows 10 (32 bit and 64 bit)
- Microsoft Windows 8.1 (32 bit and 64 bit) + Japanese
- Microsoft Windows 7 SP1 (32 bit and 64 bit) + Chinese Simplified & French

#### **Citrix:**

- With Microsoft Windows Server 2012 R2 (64 bit)
	- □ Citrix XenApp 7.5
	- Citrix XenDesktop 7.5
- With Microsoft Windows Server 2008 R2 SP1 (64 bit)
	- Citrix XenApp 6.5
	- Citrix XenDesktop 6.5
	- Citrix XenDesktop 5.6

*Note: Check with your Citrix vendor about which Windows operating system supports your version of Citrix.* 

#### **Microsoft Office System:**

- Microsoft Office 2016 (32 bit) including click-to-run
- Microsoft Office 2013 SP1 (32 bit) + Japanese including click-to-run
- Microsoft Office 2013 (32 bit) + Japanese
- Microsoft Office 2010 SP2 (32 bit) + Chinese Simplified & French
- Microsoft Office 2007 SP3 (32 bit)

#### **Email System:**

- Microsoft Outlook 2016 (32 bit)
- Microsoft Outlook 2013 SP1 (32 bit) + Japanese
- Microsoft Outlook 2013 (32 bit) + Japanese
- Microsoft Outlook 2010 SP2 (32 bit) + Chinese Simplified & French
- Microsoft Outlook 2007 SP3 (32 bit)
- IBM Lotus Notes 9.0.1
- IBM Lotus Notes 9.0

#### **Browsers:**

- Microsoft Edge, latest version
- Microsoft Internet Explorer 11
- Google Chrome, latest version
- Mozilla Firefox, latest version

#### **Microsoft SharePoint:**

• Microsoft SharePoint 2013 SP1

#### **DMS Integration:**

*Note: Check with your DMS vendor about which Windows operating system supports your DMS.* 

#### • **NetDocuments**

*Note: If you want Workshare to be available when using the NetDocuments Send to application functionality, Microsoft Internet Explorer must be installed (although it does not have to be the default browser).*

- **iManage:**
	- FileSite 9.3.1
	- FileSite 9.3
	- FileSite 9.2
	- FileSite 9.0 Update 6
	- FileSite 9.0 Update 5 (+ EMM)
	- FileSite 8.5 SP3 Update 5/6
	- DeskSite 9.3.1
	- DeskSite 9.3
	- DeskSite 9.2
	- DeskSite 9.0 Update 6
	- DeskSite 9.0 Update 5
	- DeskSite 8.5 SP3 Update 5/6
- **OpenText:** 
	- □ eDOCS DM 10
	- eDOCS DM 5.3.1 COM only (Patch 5)
	- □ eDOCS DM 5.3 COM only (Patch 5 Rollup 4 & 5)
- **Worldox:**
	- $GXX3$
	- $-$  GX4

<span id="page-17-0"></span>Workshare will endeavor to support future service packs of certified environments.

#### Certified environments for Workshare Compare 9 (64-bit version)

Workshare Compare 9 (64-bit version) has been tested and certified in a number of environments. If your environment is not included in the following list, it may still be a compatible environment. Contact Workshare Customer Support [\(support@workshare.com\)](mailto:support@workshare.com) for any help.

For details of which environments previous versions of Workshare Compare were certified against, refer to previous versions of release notes on the knowledge base.

*Note: Unless otherwise stated, all environments are the English version with the enus language set.*

#### **Operating System:**

• Microsoft Windows 10 (64 bit)

**Citrix:**

- With Microsoft Windows Server 2012 R2 (64 bit)
	- Citrix XenApp 7.5

#### ■ Citrix XenDesktop 7.5

*Note: Check with your Citrix vendor about which Windows operating system supports your version of Citrix.* 

#### **Microsoft Office System:**

• Microsoft Office 2016 (64 bit) – including click-to-run

#### **Email System:**

• Microsoft Outlook 2016 (64 bit)

#### **Browsers:**

- Microsoft Edge, latest version
- Microsoft Internet Explorer 11
- Google Chrome, latest version
- Mozilla Firefox, latest version

#### **DMS Integration:**

*Note: Check with your DMS vendor about which Windows operating system supports your DMS.* 

#### • **NetDocuments**

*Note: If you want Workshare to be available when using the NetDocuments Send to application functionality, Microsoft Internet Explorer must be installed (although it does not have to be the default browser).*

- **iManage:**
	- FileSite 9.3.1 (64 bit)
	- FileSite 9.3 (64 bit)
	- DeskSite 9.3.1 (64 bit)
	- DeskSite 9.3 (64 bit)
- **OpenText:** 
	- eDOCS DM 10 (64 bit)

Workshare will endeavor to support future service packs of certified environments.

# Important Information

• **Secure PDFs** – Workshare Compare is unable to compare secure PDFs or convert secure PDFs to Word format. Secure PDFs are PDF files with security settings configured.

#### Important installation information

- Workshare Compare installs program files to a sub-folder within the Workshare folder named **Modules**.
- **Install:** A user is unable to install Workshare Compare if Microsoft Windows Installer 3.1 is not installed. This can be downloaded from the following location http://www.microsoft.com/downloads/details.aspx?FamilyID=889482FC-5F56- 4A38-B838-DE776FD4138C&displaylang=en.
- **Windows 7:** When UAC is set to **Default**, running the Workshare Compare install displays the UAC prompt. You must approve the prompt and Workshare Compare will be installed. Running the Workshare Compare MSI silently will fail when UAC is set to **Default** because the user is not given the opportunity to approve the UAC prompt. Therefore for silent installs, disable UAC.

If you have installed any Alpha or Beta builds of Workshare Compare, we strongly recommend that you first uninstall them before installing Workshare Compare 9.

# Change Requests Fixed

The following are fixed customer change requests that have been validated for this release - for more information, please contact Customer Support.

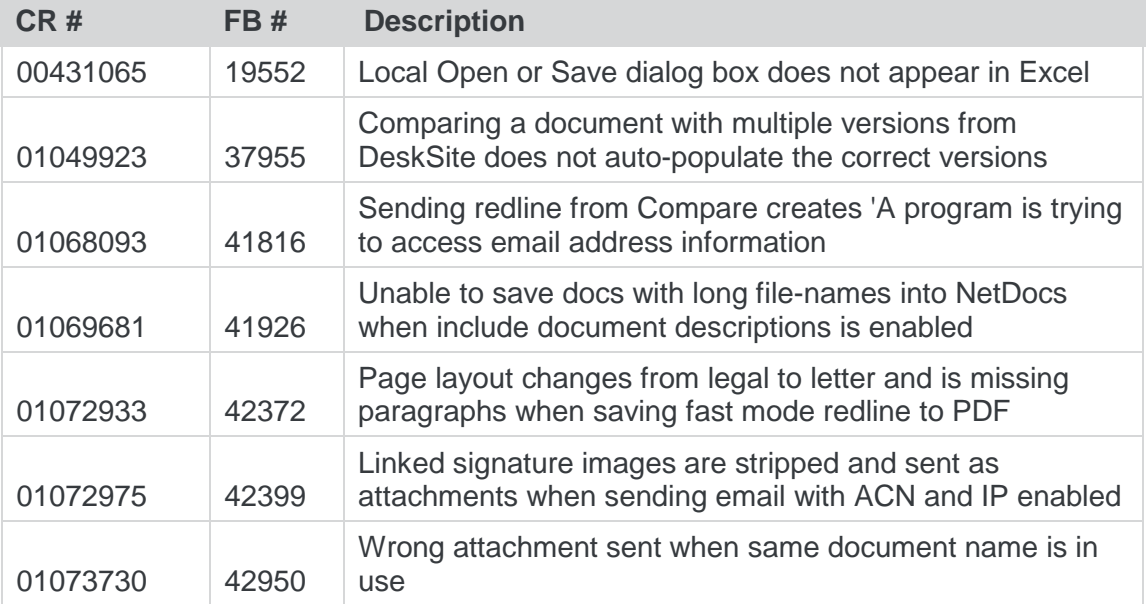

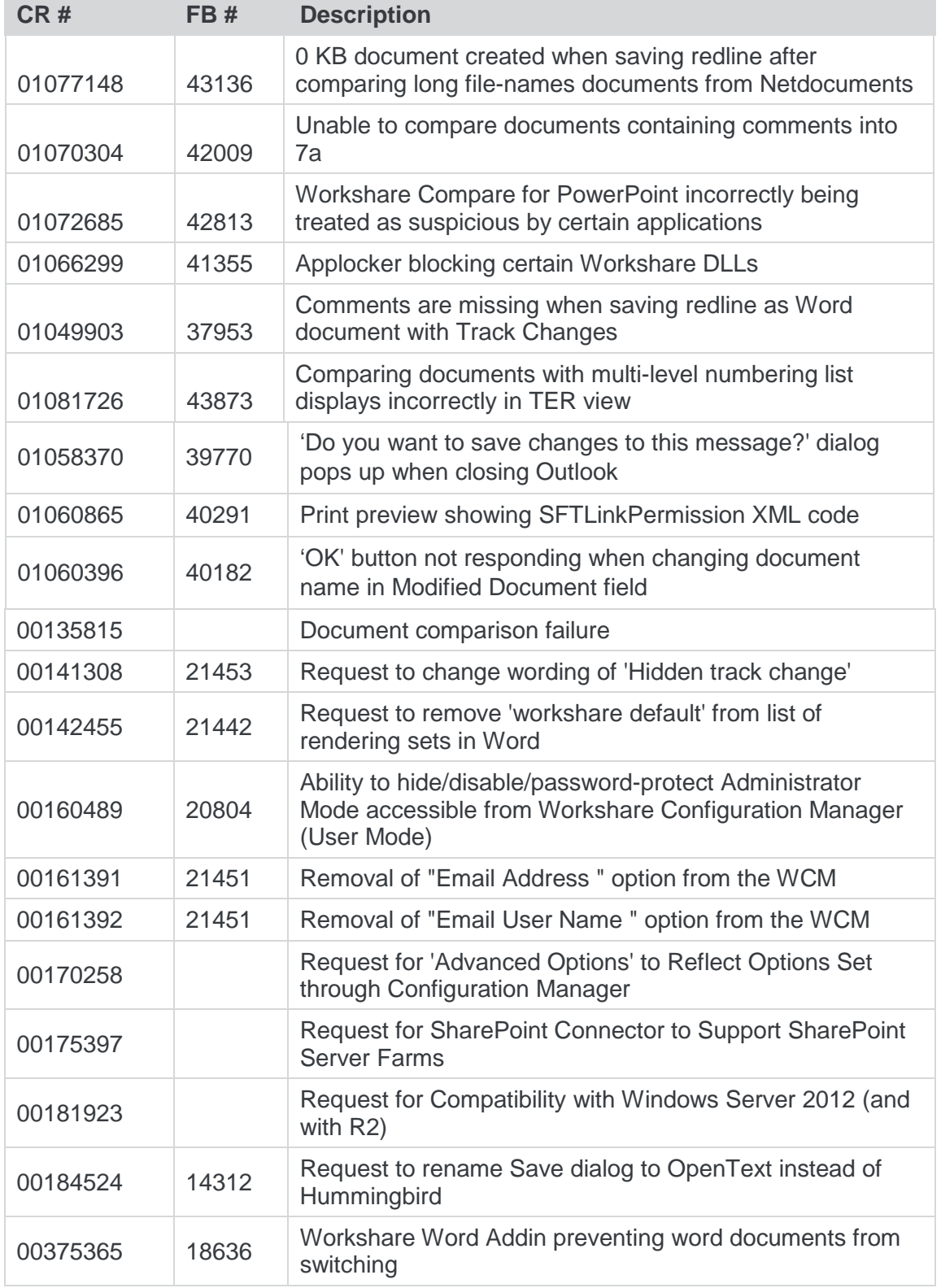

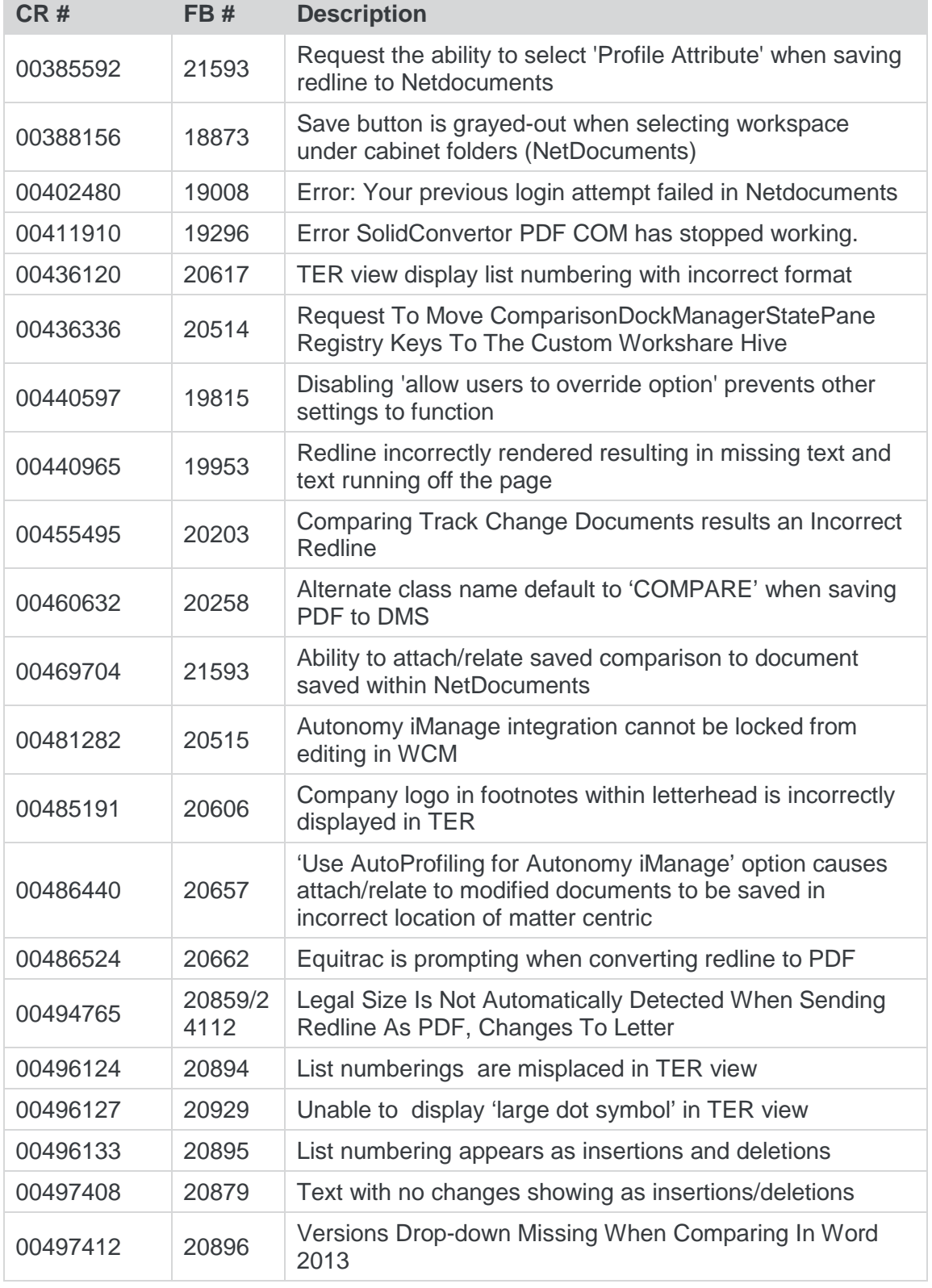

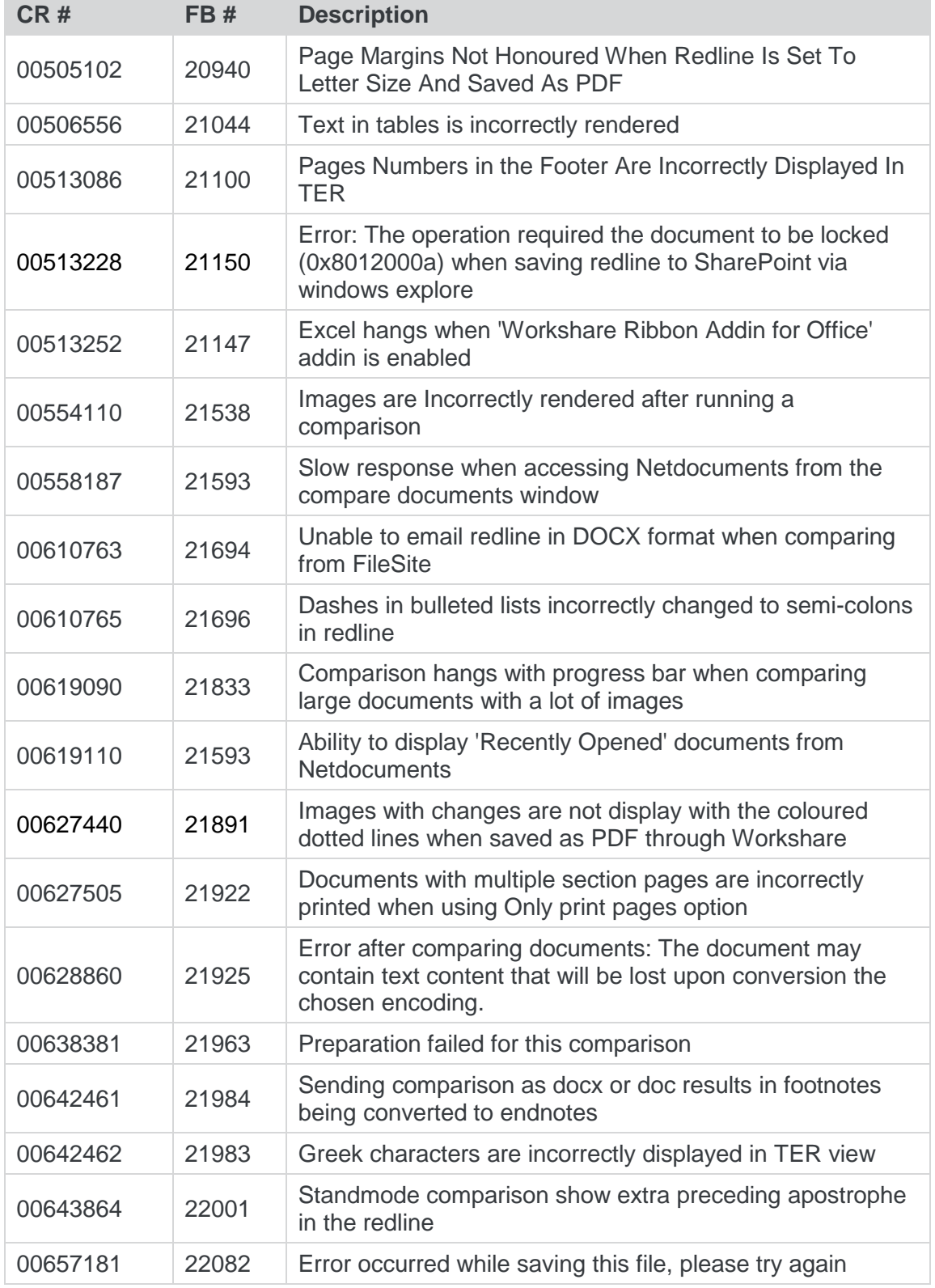

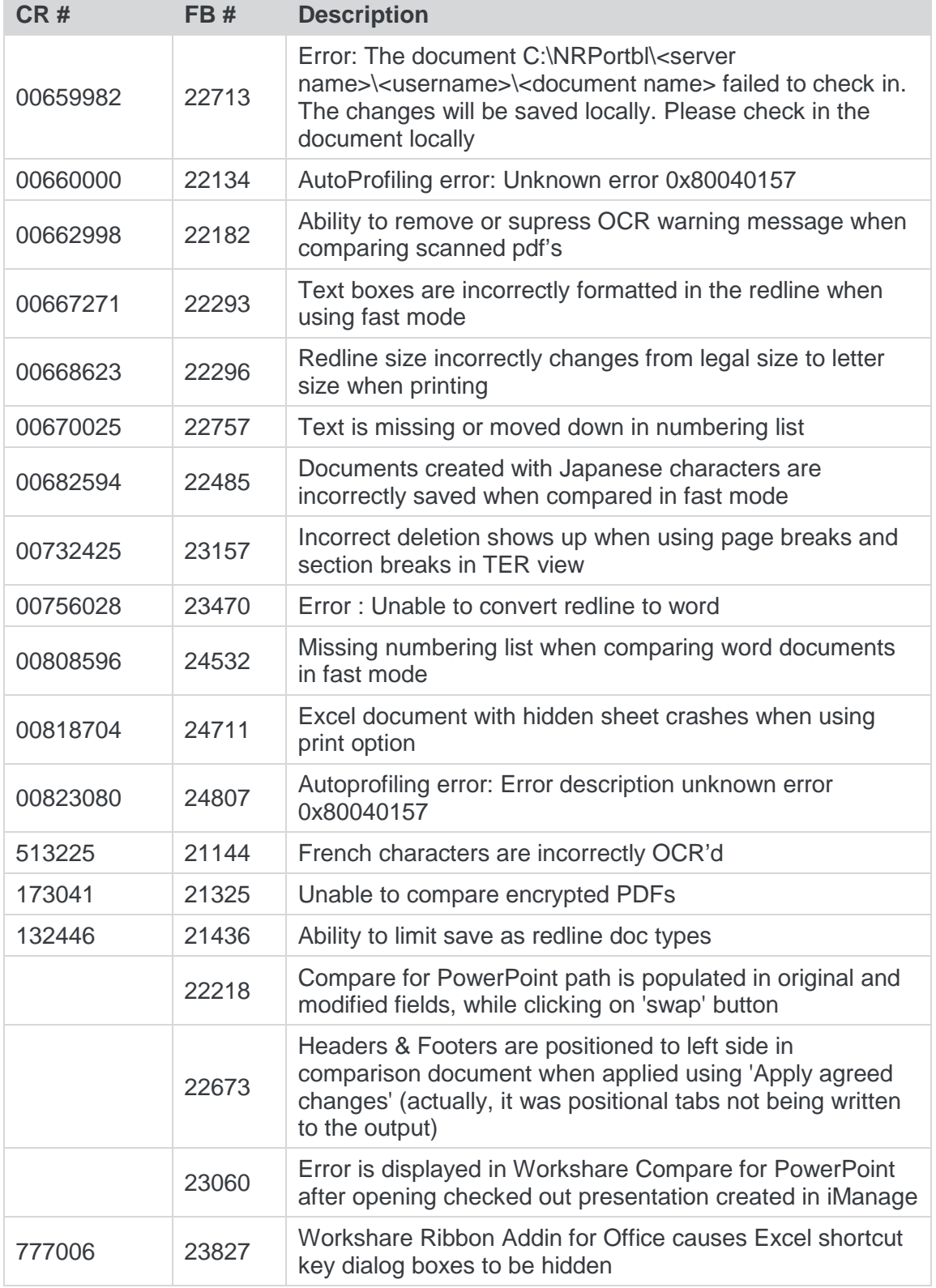

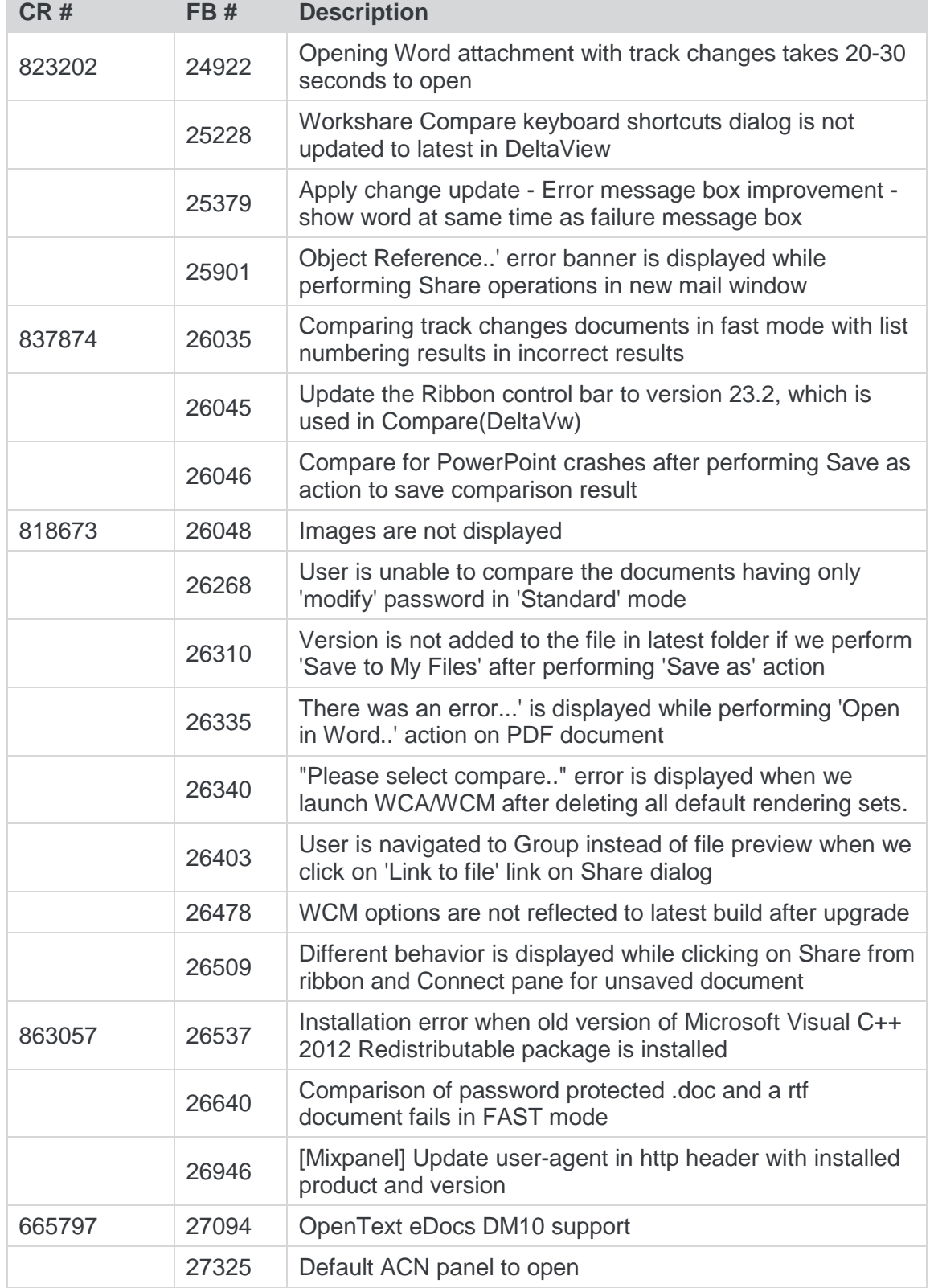

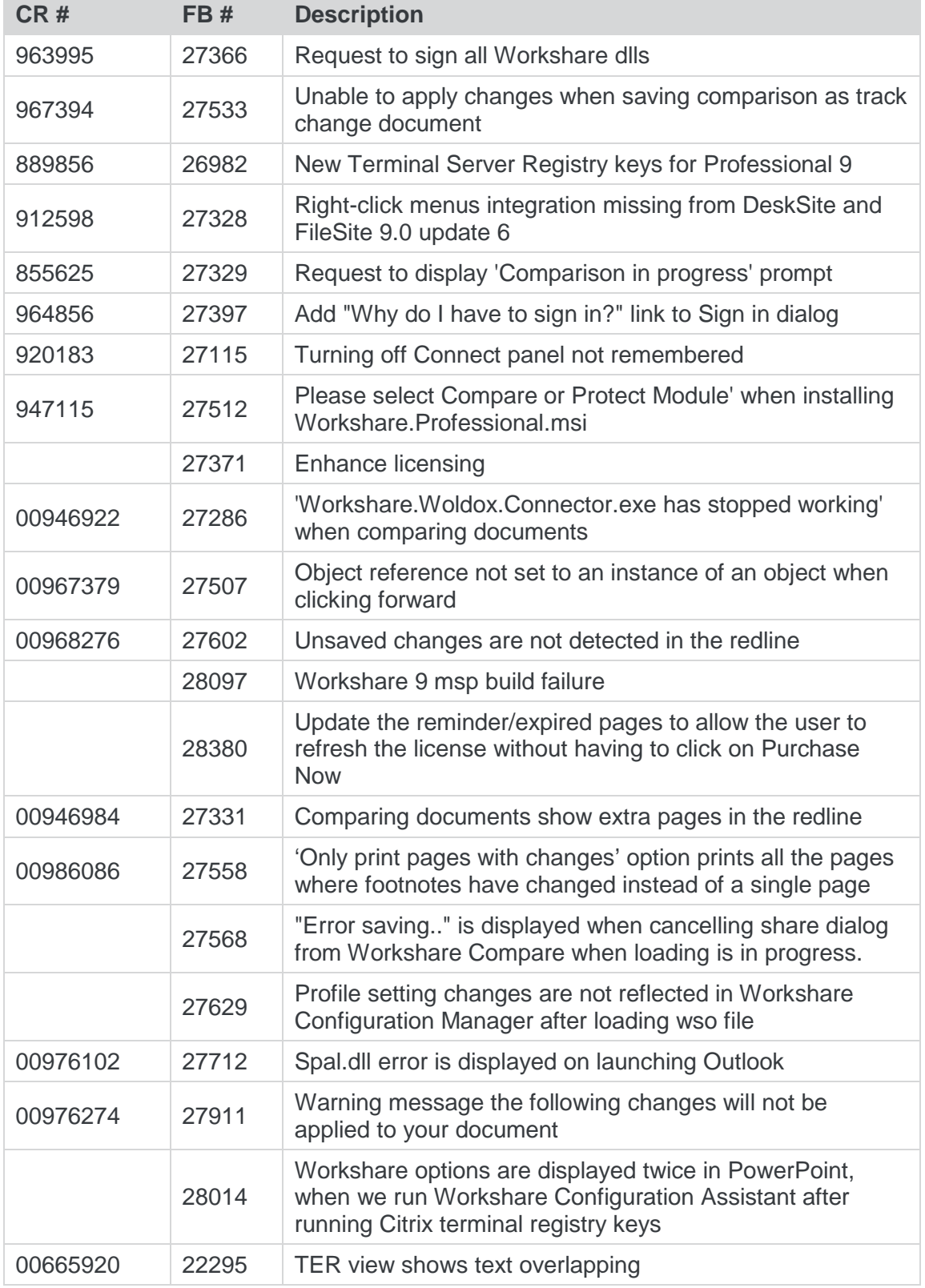

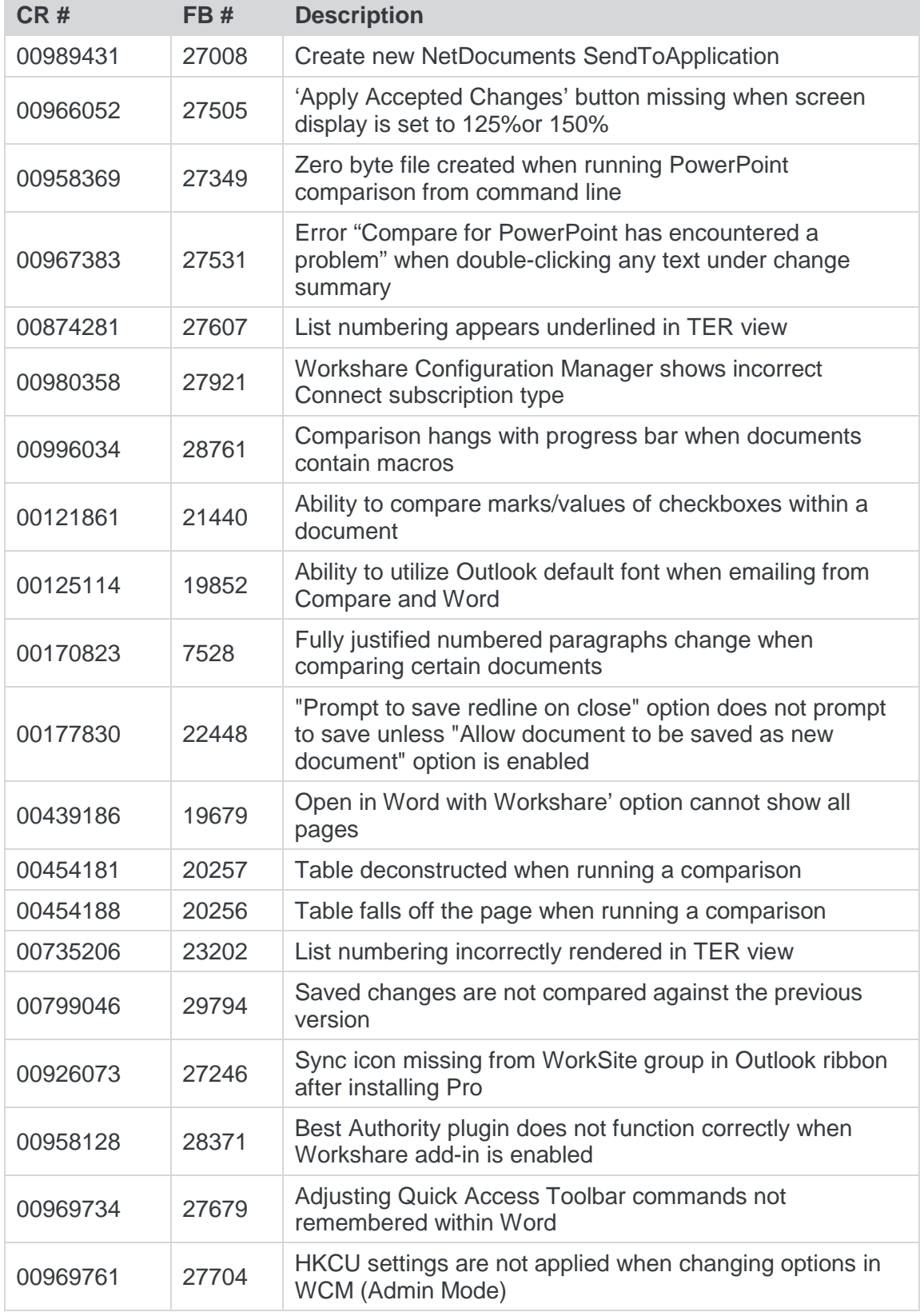

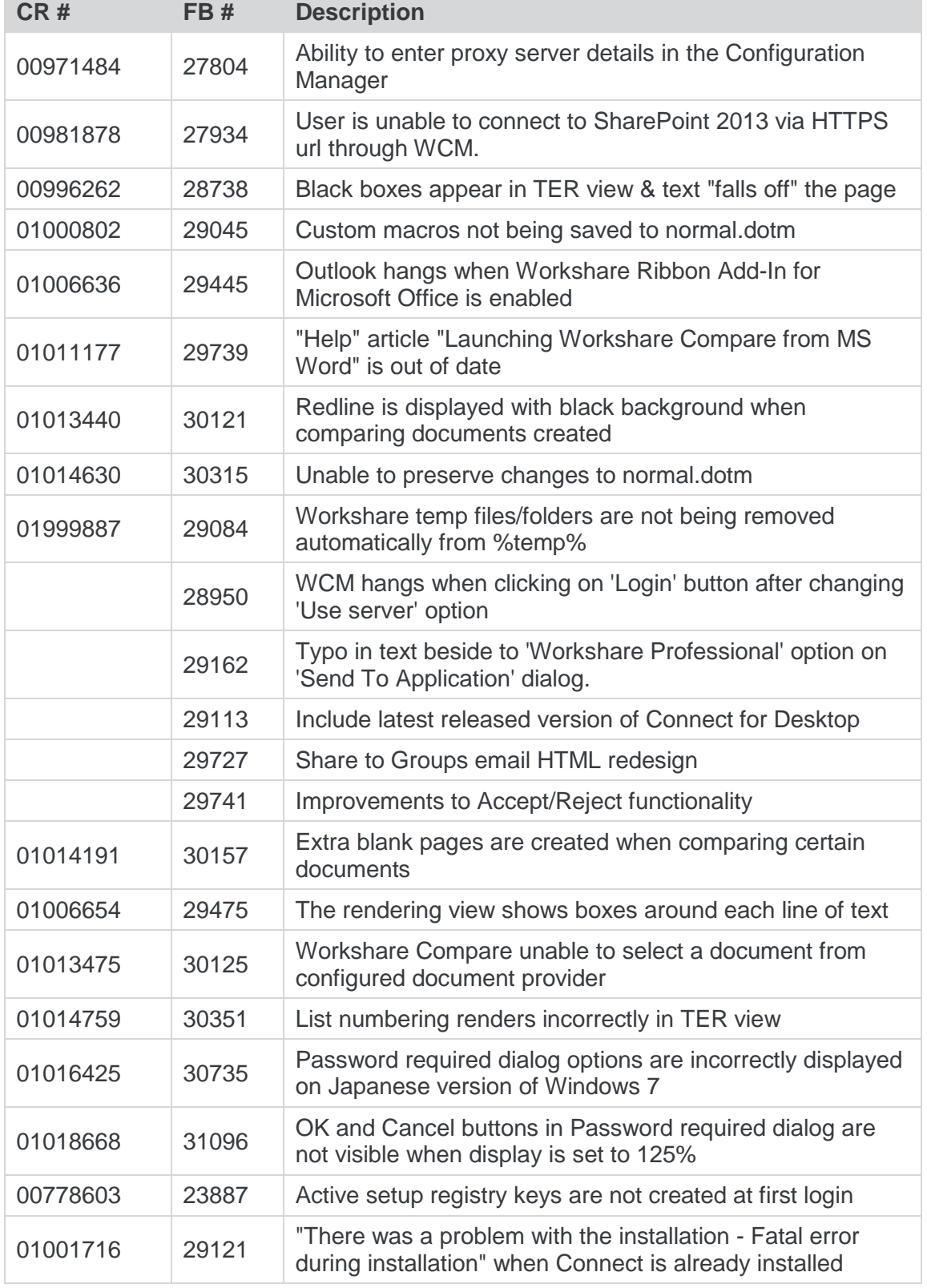

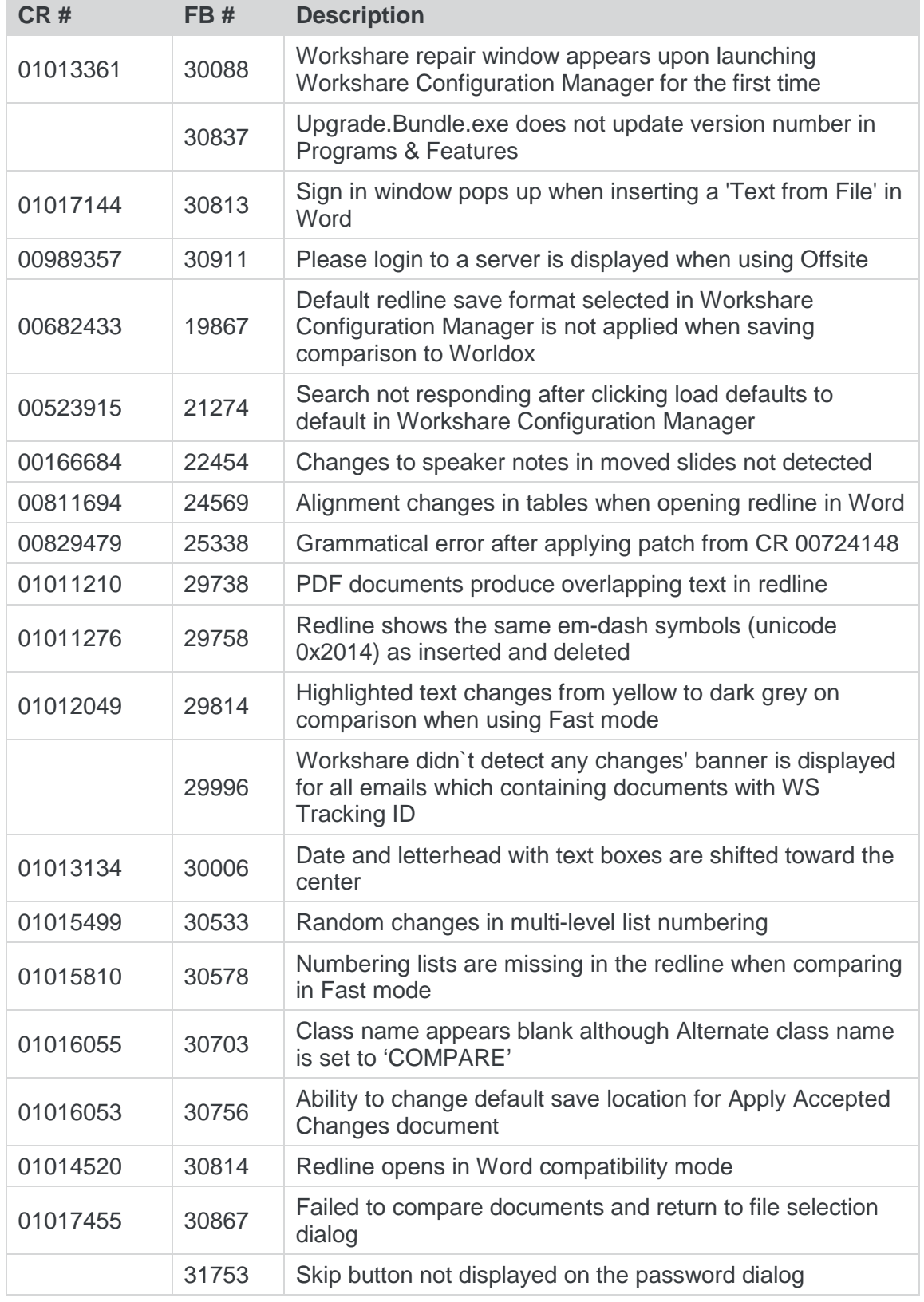

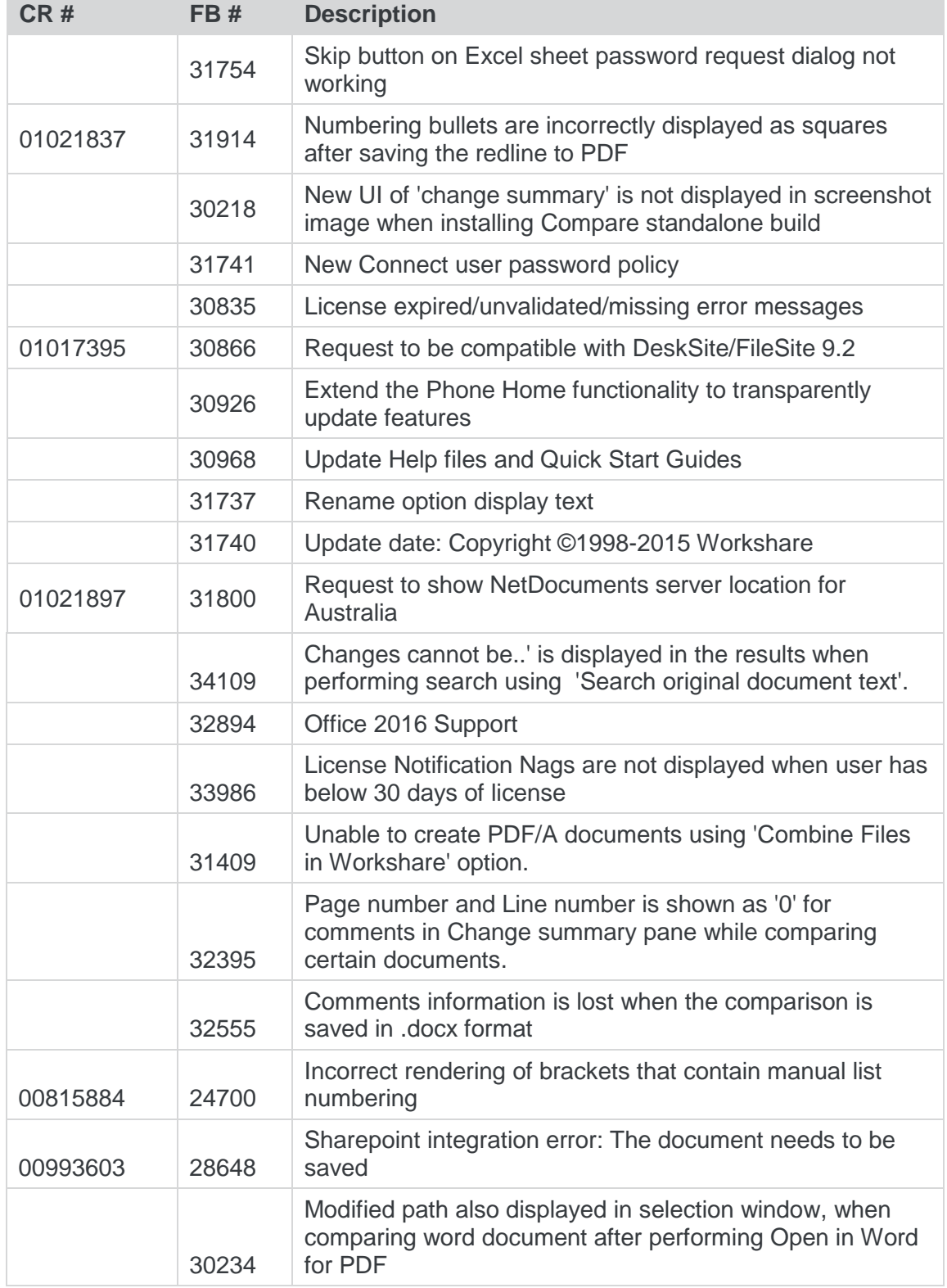

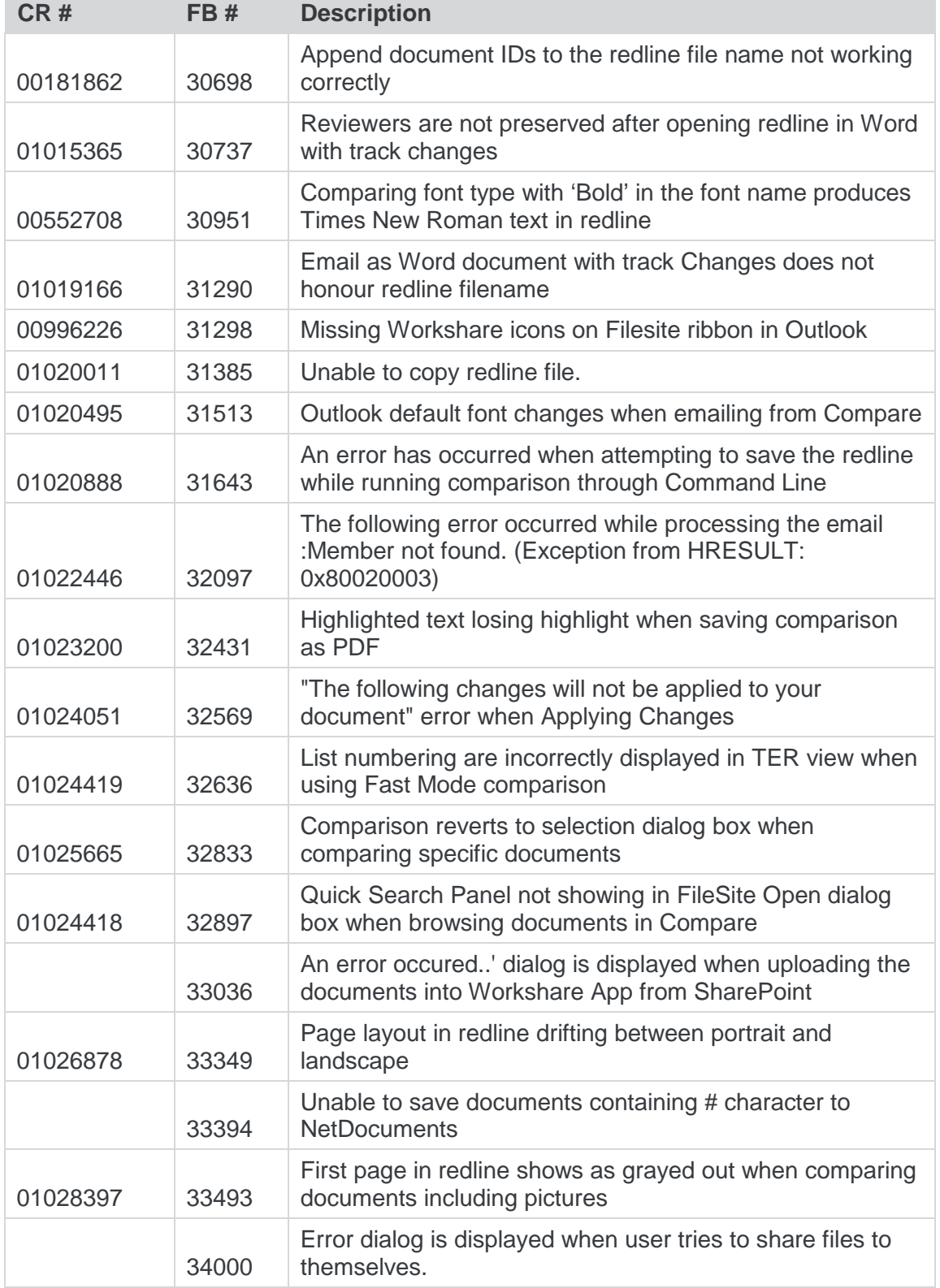

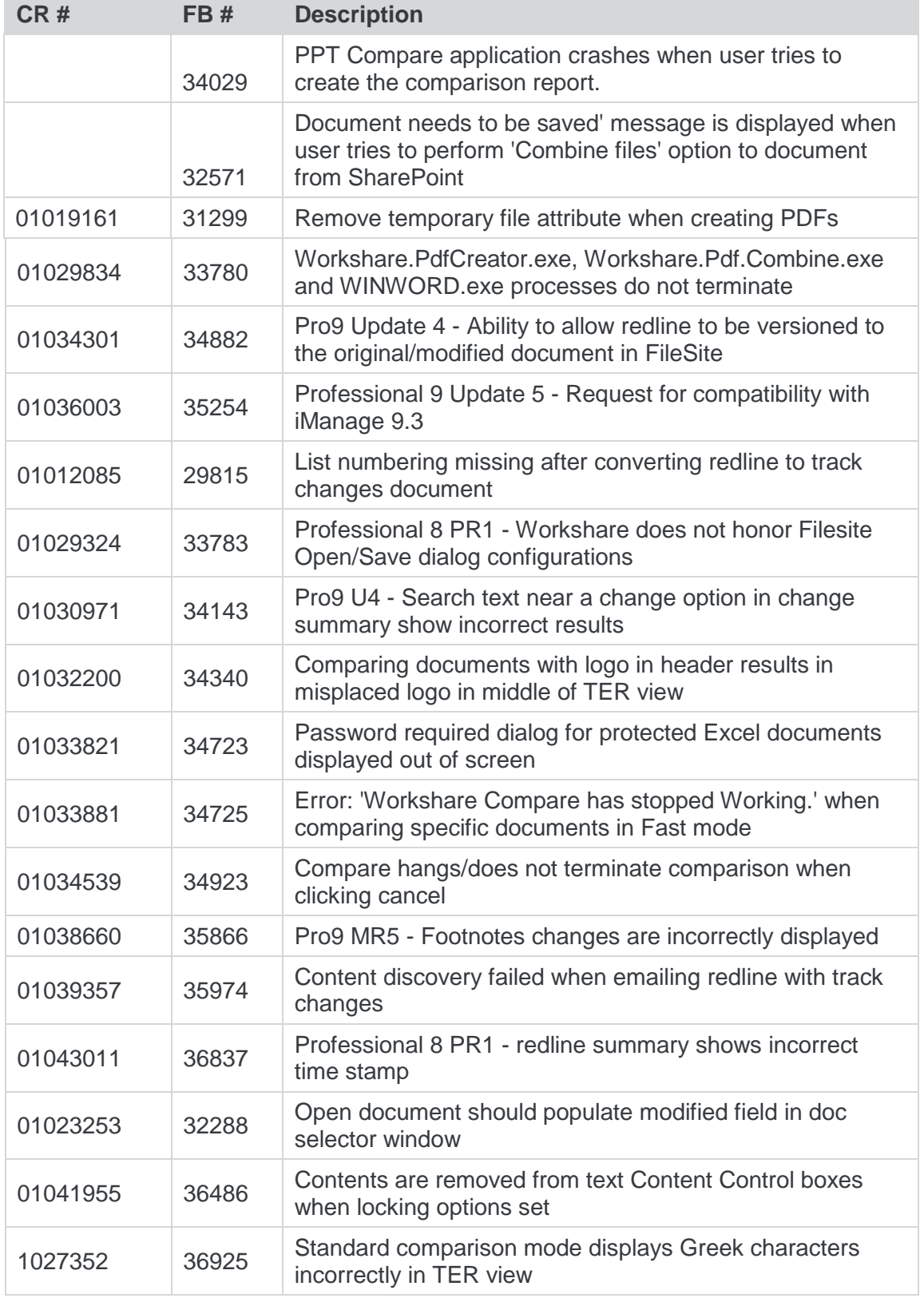

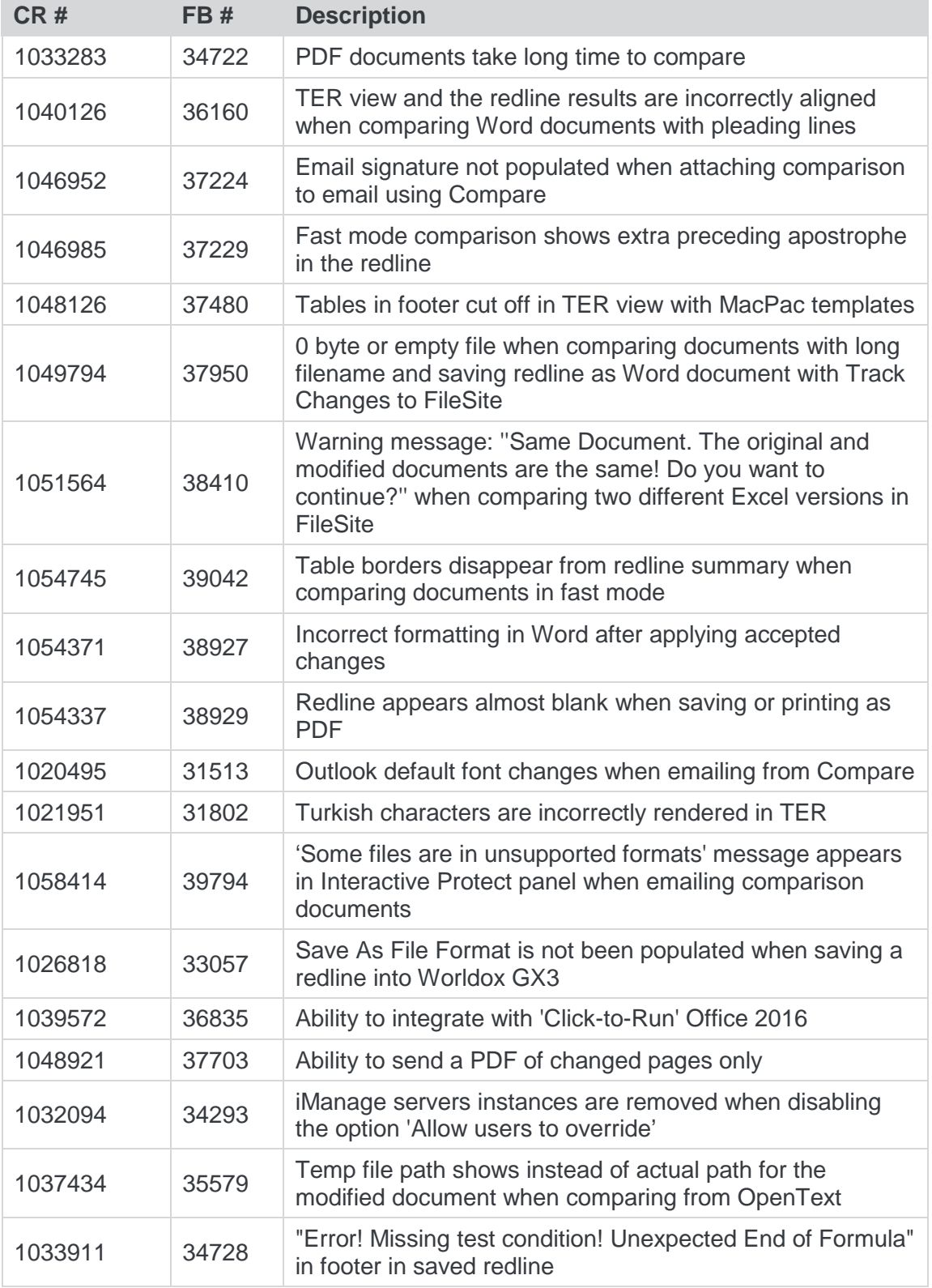

# Known Issues

The following are known issues in the Workshare Compare 9 release - for more information, please contact Customer Support.

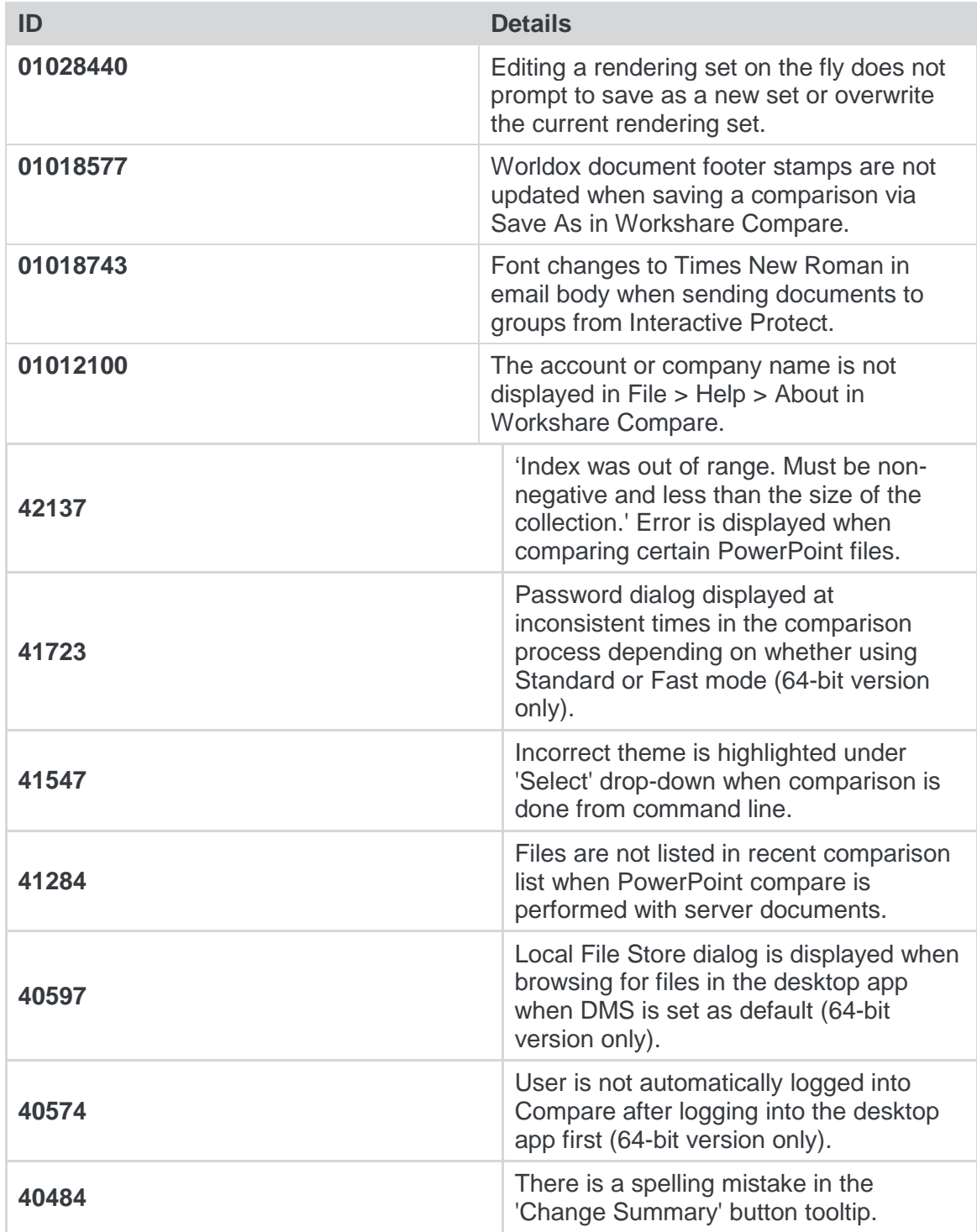

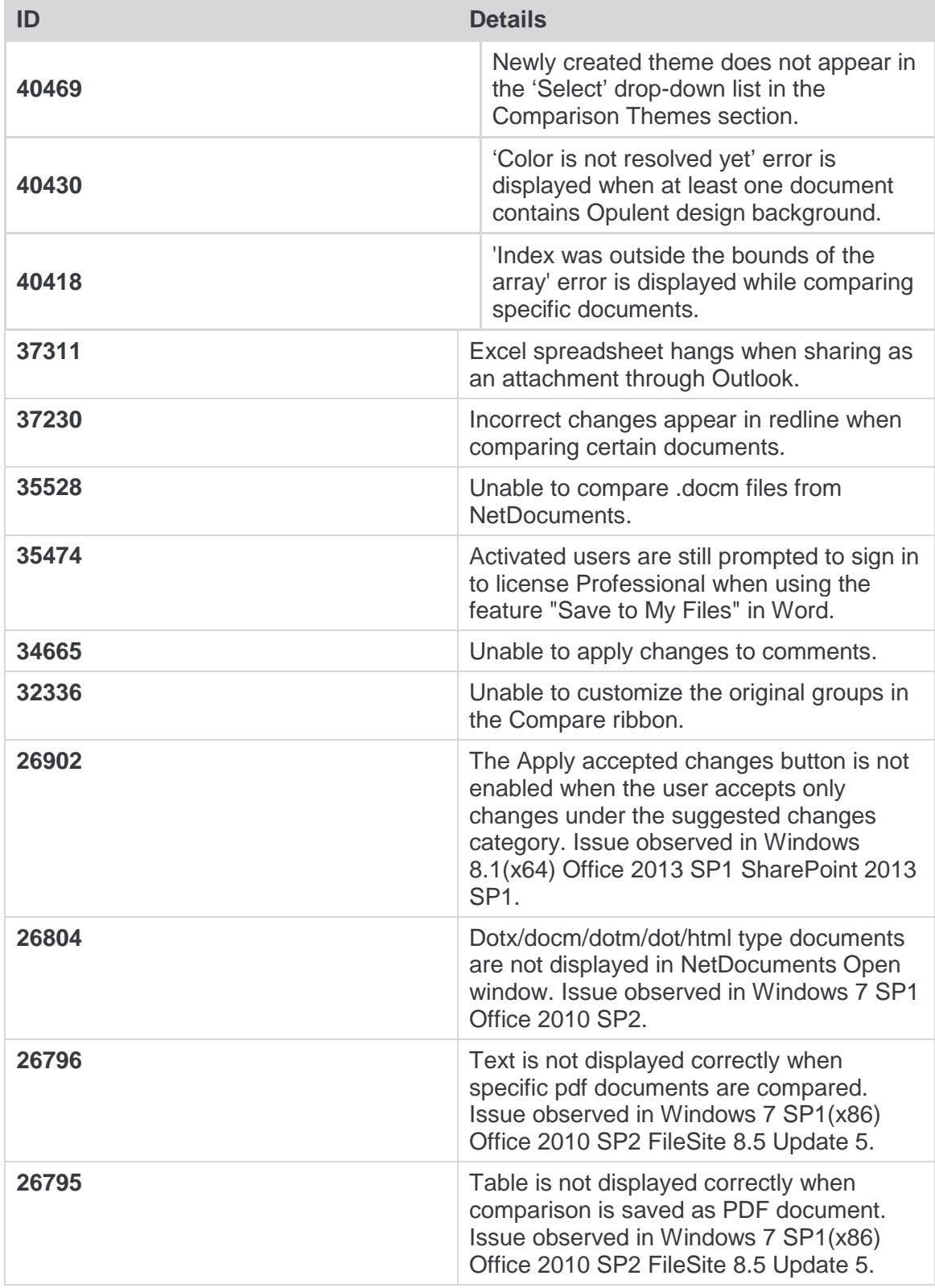

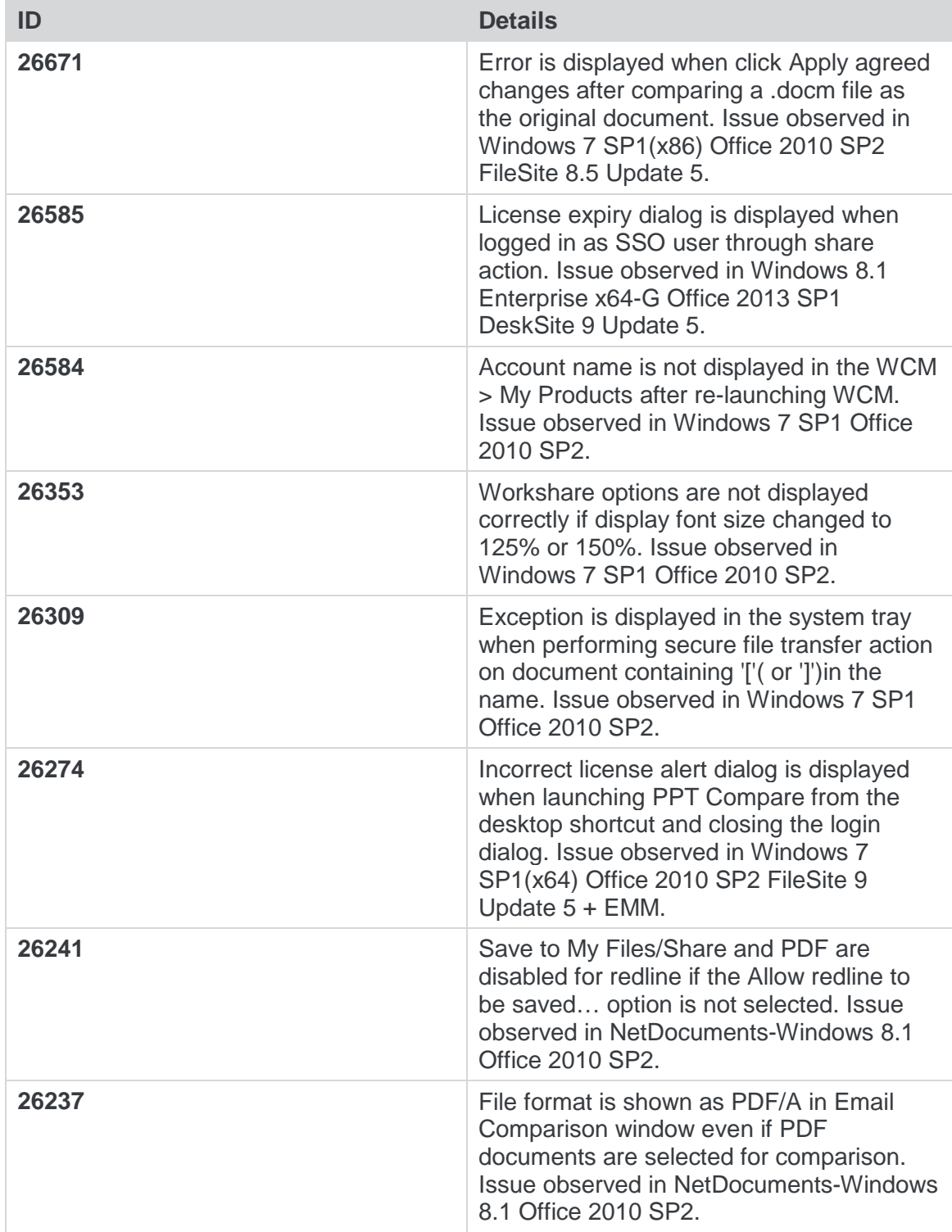

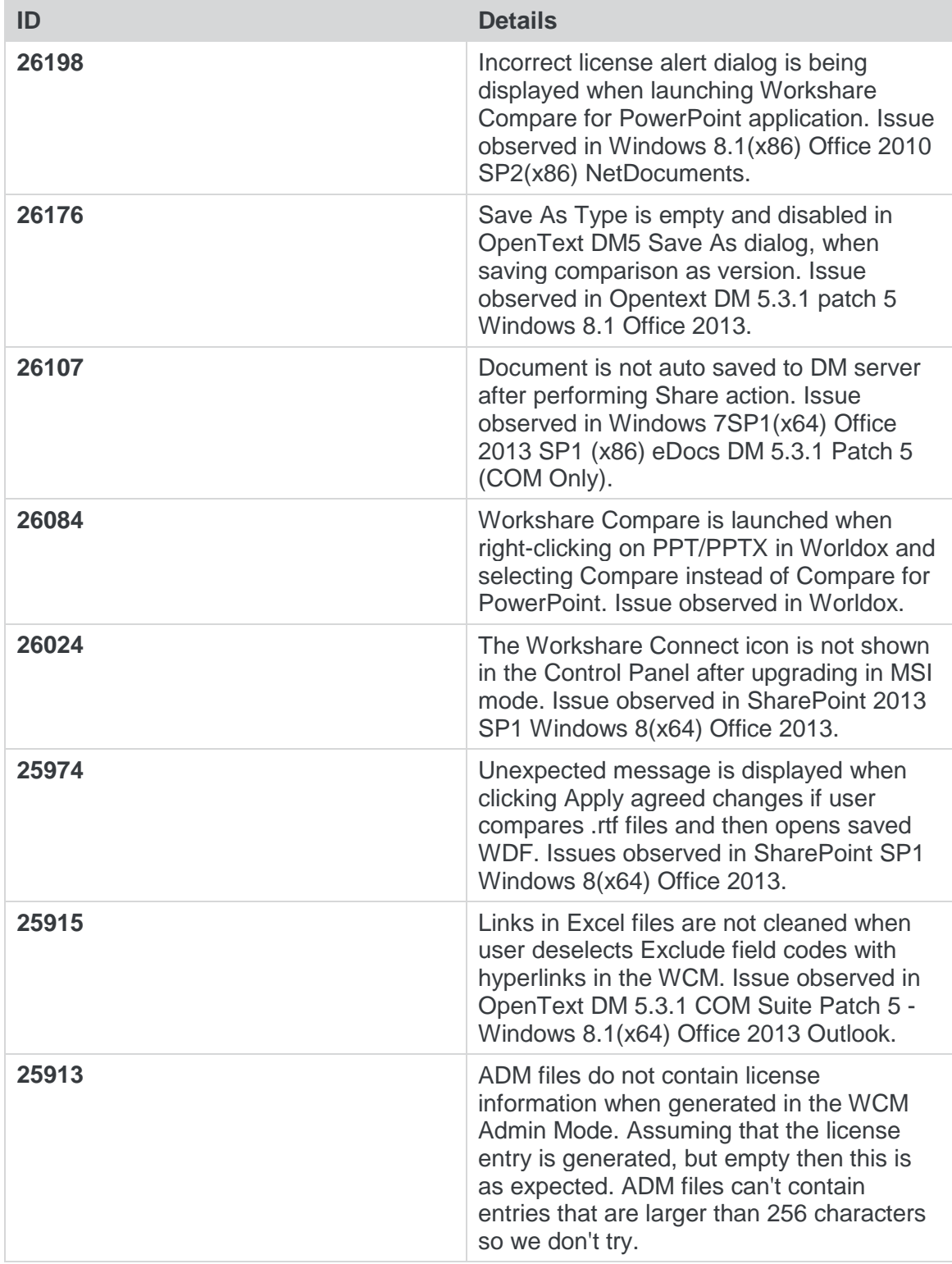

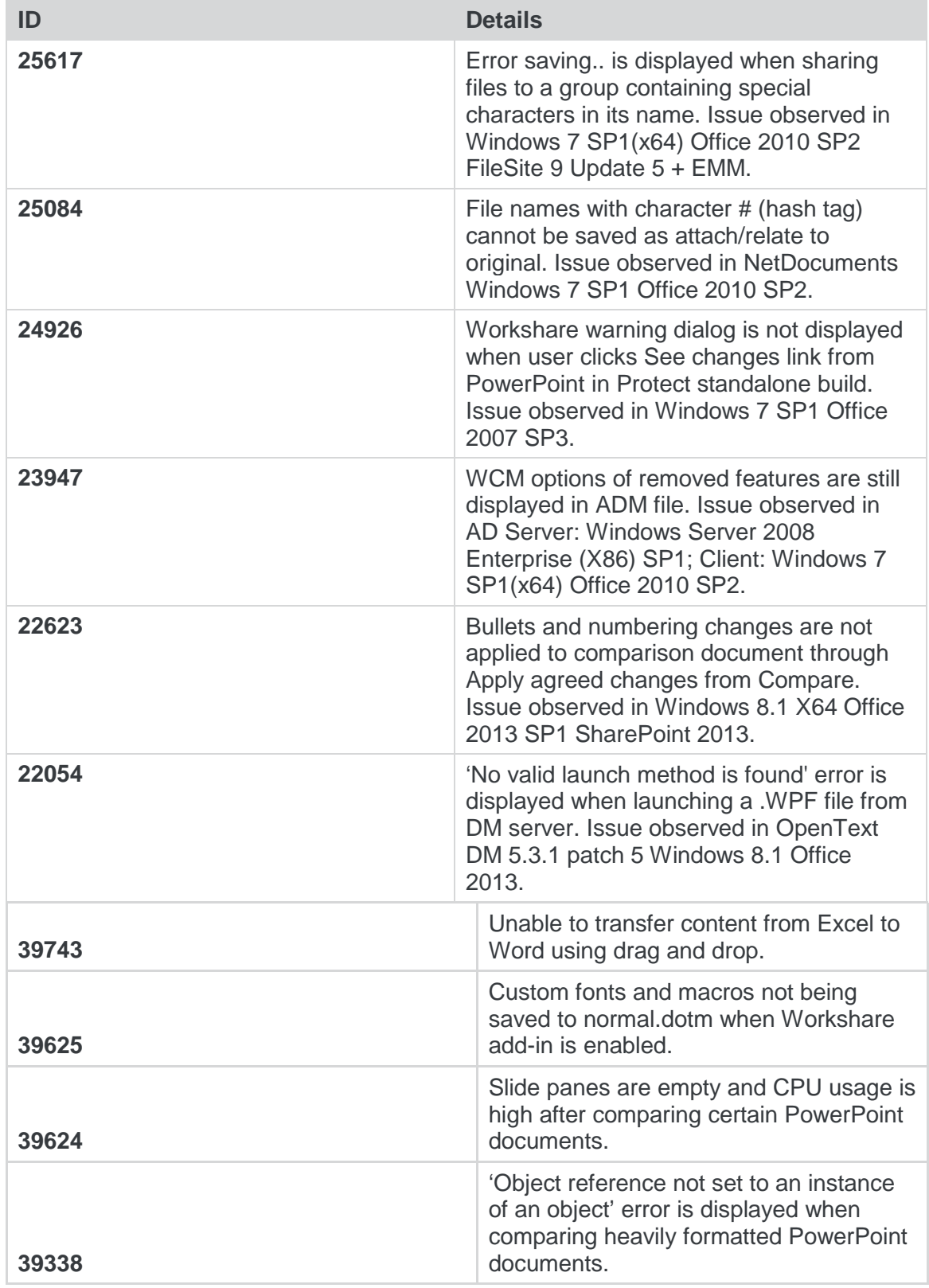

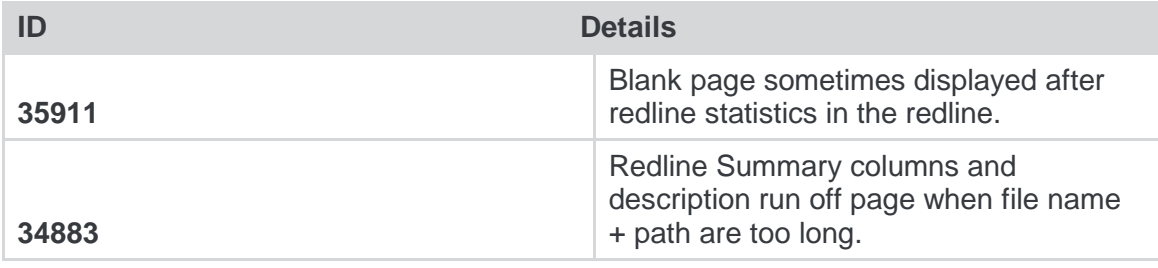

## Contact Info

For technical help and support on Workshare products, contact Workshare Customer Support:

support@workshare.com EMEA: +44 207 539 1400  $US: +141555907705$ 

For sales enquiries, contact the Workshare Sales team:

sales@workshare.com EMEA: +44 207 426 0000 US: +1 415 590 7700 APAC: +61 2 8220 8090

**D** Workshare Ltd. © 2017. Workshare Ltd. All rights reserved.

Workshare Professional and Workshare DeltaView are registered trademarks of Workshare Ltd. Workshare Compare, Workshare Protect, Workshare 3, Workshare DeltaServer, SafetyGain, and the Workshare logo are trademarks of Workshare Ltd. All other trademarks are those of their respective holders.

Trademarked names may appear throughout this guide. Instead of listing these here or inserting numerous trademark symbols, Workshare wishes to state categorically that no infringement of intellectual or other copyright is intended and that trademarks are used only for editorial purposes.

The authors/publishers of this guide and any associated help material have used their best efforts to ensure accuracy and effectiveness. Due to the continuing nature of software development, it may be necessary to distribute updated help from time to time. The authors would like to assure users of their continued best efforts in supplying the most effective help material possible.

The authors/publishers, however, make no warranty of any kind, expressed or implied, with regard to Workshare

programs or help material associated with them, including this guide. The authors/publishers shall not be liable in the event of incidental or consequential damages in connection with, or arising out of, the programs or associated help instructions.

Workshare Ltd., 20 Fashion Street, London E1 6PX [www.workshare.com](http://www.workshare.com/)